# **GARMIN.**

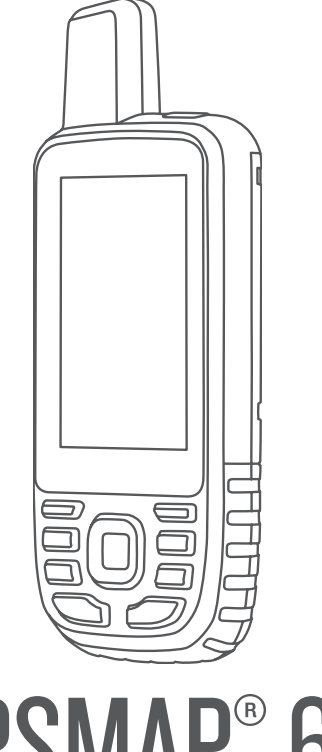

# GPSMAP® 66

# Návod k obsluze

#### © 2018 Garmin Ltd. nebo její dceřiné společnosti

Všechna práva vyhrazena. Na základě autorských zákonů není povoleno tento návod kopírovat (jako celek ani žádnou jeho část) bez písemného souhlasu společnosti Garmin. Společnost Garmin si vyhrazuje právo změnit nebo vylepšit svoje produkty a provést změny v obsahu tohoto návodu bez závazku vyrozumět o takových změnách nebo vylepšeních jakoukoli osobu nebo organizaci. Aktuální aktualizace a doplňkové informace o použití tohoto produktu naleznete na webu na adrese [www.garmin.com.](http://www.garmin.com)

Garmin®, logo společnosti Garmin, ANT+®, Auto Lap®, AutoLocate®, BlueChart®, City Navigator®, GPSMAP®, inReach®, TracBack®, VIRB® a Xero® jsou ochranné známky společnosti Garmin Ltd. nebo jejích dceřiných společností registrované v USA a dalších zemích. chirp™, Connect IQ™, Garmin Connect™, Garmin Explore™, Garmin Express™ a tempe™ jsou ochranné známky společnosti Garmin Ltd. nebo jejích dceřiných společností. Tyto ochranné známky nelze používat bez výslovného souhlasu společnosti Garmin.

Android™ je ochranná známka společnosti Google Inc. Apple®, iPhone® a Mac® jsou ochranné známky společnosti Apple Inc registrované v USA a dalších zemích. Značka slova BLUETOOTH® a loga jsou majetkem společnosti Bluetooth SIG, Inc. a jakékoli použití tohoto názvu společností Garmin podléhá licenci. iOS® je registrovaná ochranná známka společnosti Cisco Systems, Inc. využívaná v rámci licence společností Apple Inc. microSD® a logo microSDHC jsou ochranné známky společnosti SD-3C, LLC. NMEA® je registrovaná známka společnosti National Marine Electronics Association. Wi-Fi® je registrovaná značka společnosti Wi-Fi Alliance Corporation. Windows® je registrovaná ochranná známka společnosti Microsoft Corporation v USA a dalších zemích. Ostatní ochranné známky a obchodní názvy náleží příslušným vlastníkům.

# Obsah

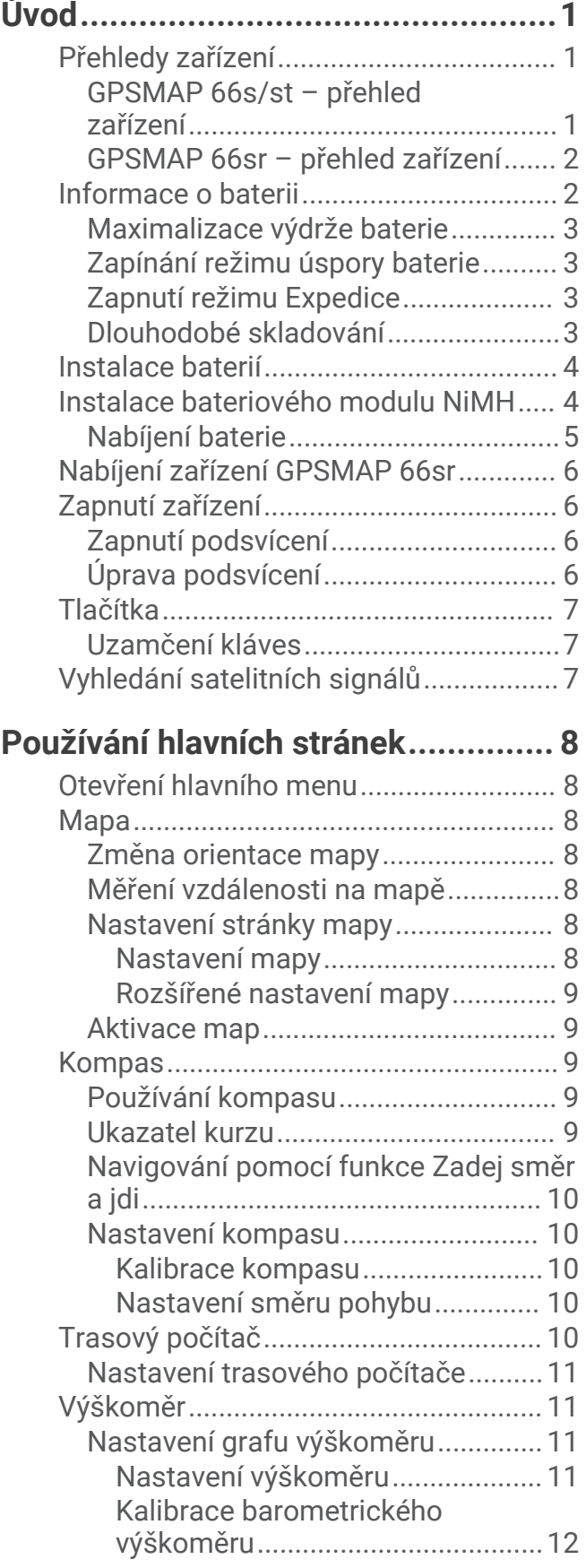

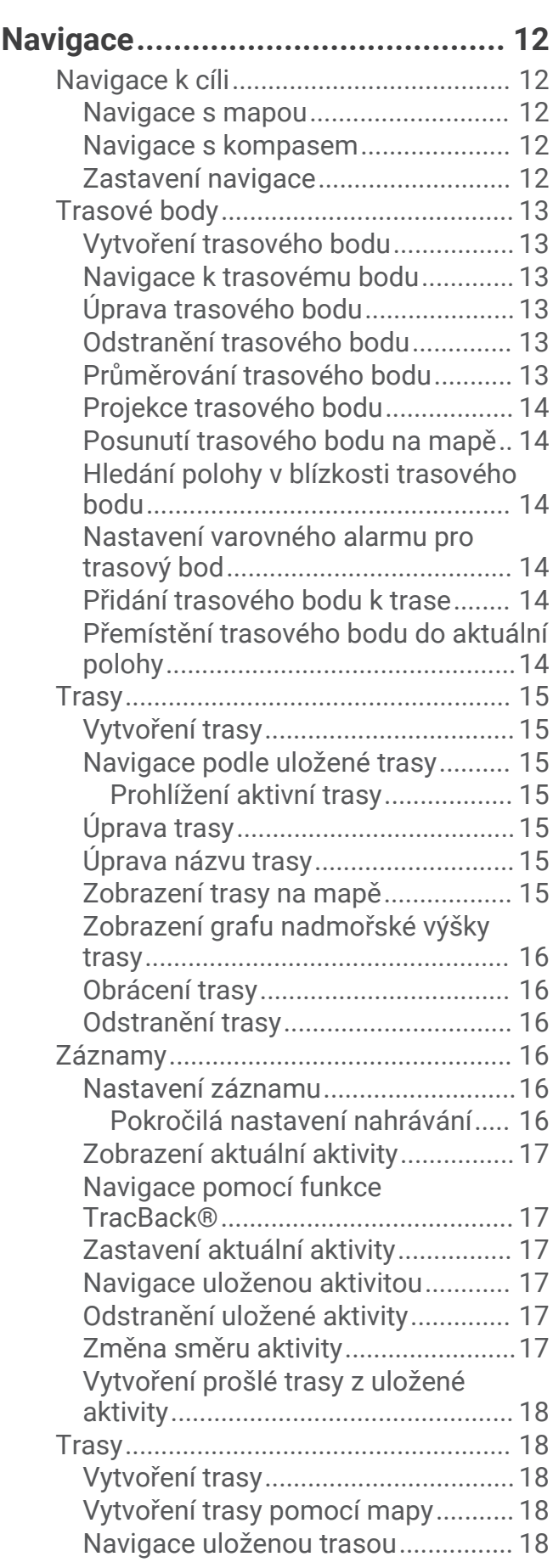

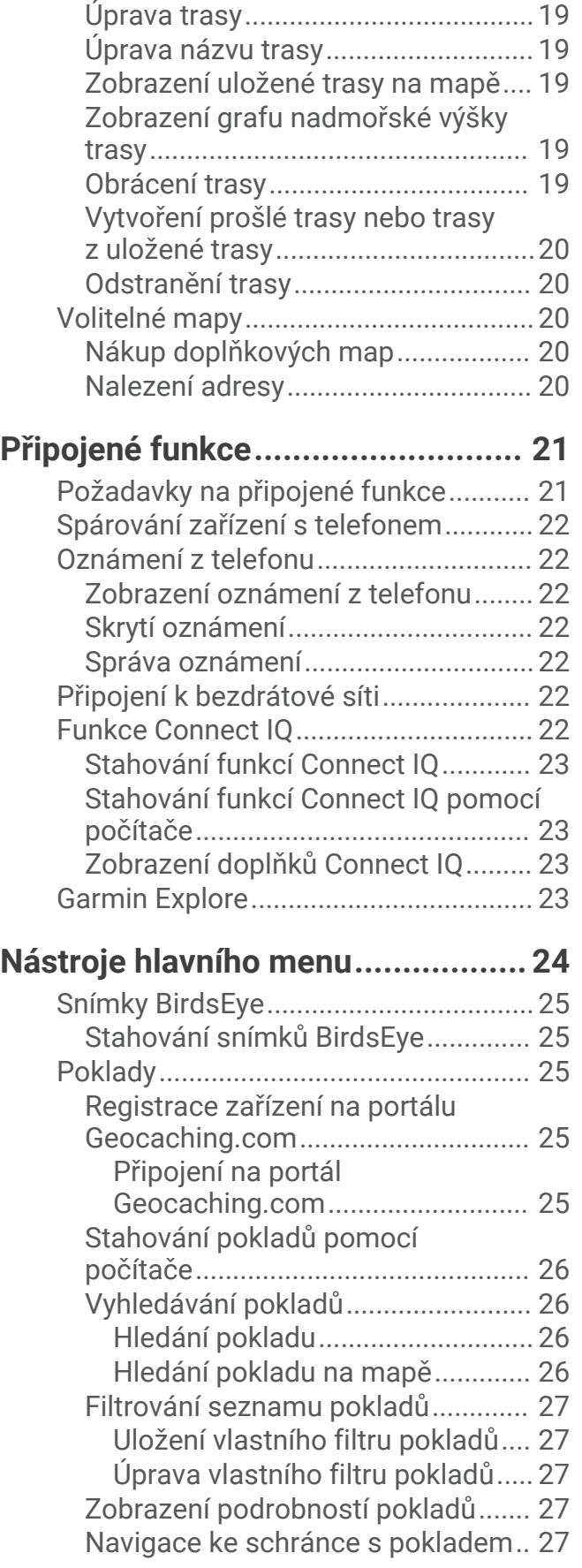

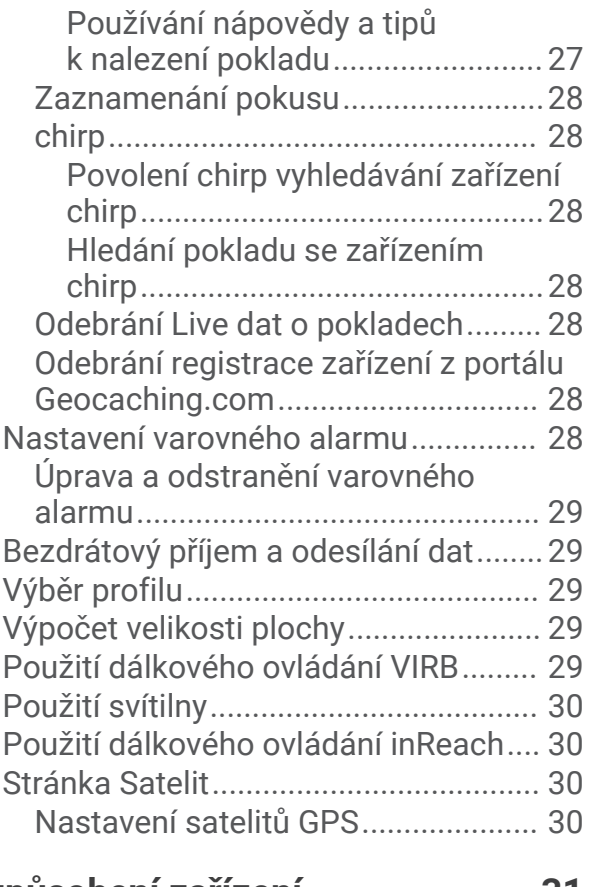

# **[Přizpůsobení zařízení.....................](#page-36-0) 31**

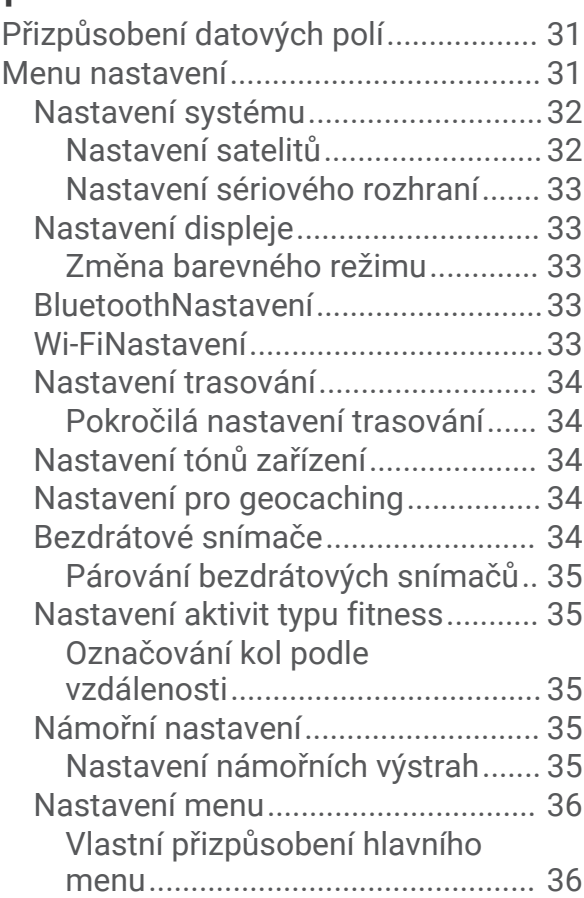

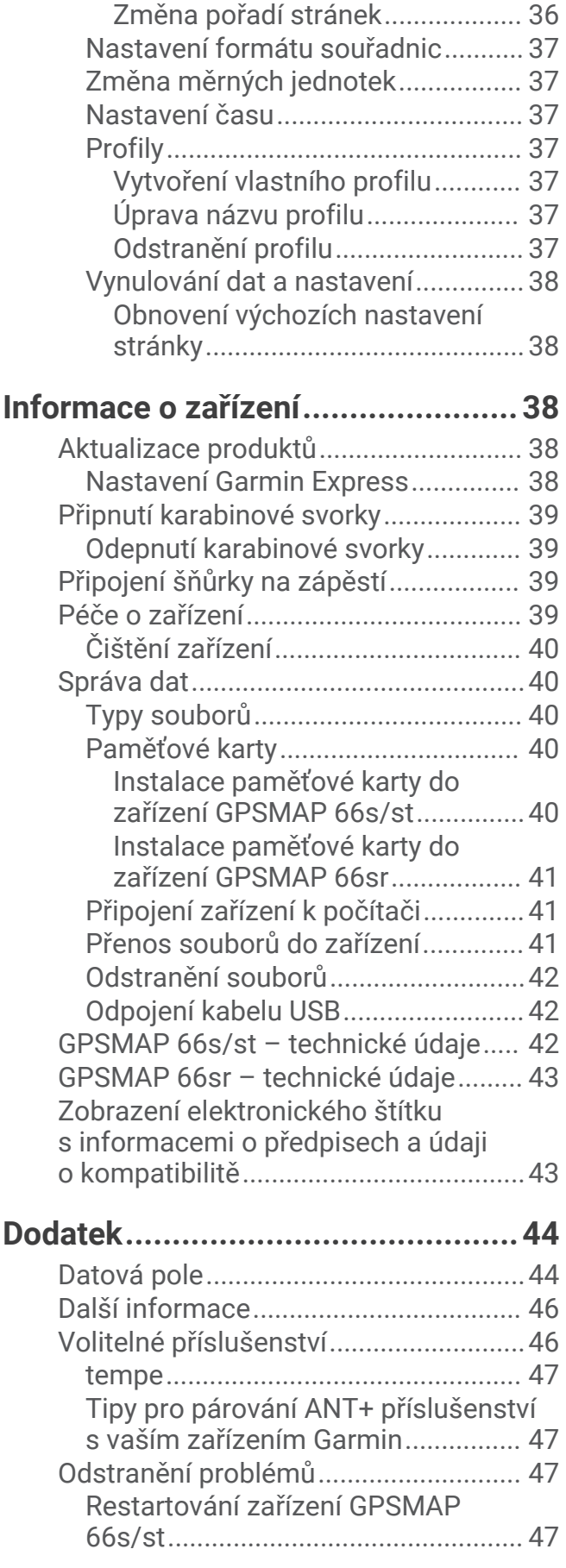

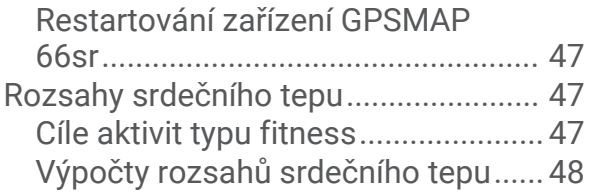

# Úvod

#### **VAROVÁNÍ**

<span id="page-6-0"></span>Přečtěte si leták *Důležité bezpečnostní informace a informace o produktu* vložený v obalu s výrobkem. Obsahuje varování a další důležité informace.

# Přehledy zařízení

# GPSMAP 66s/st – přehled zařízení

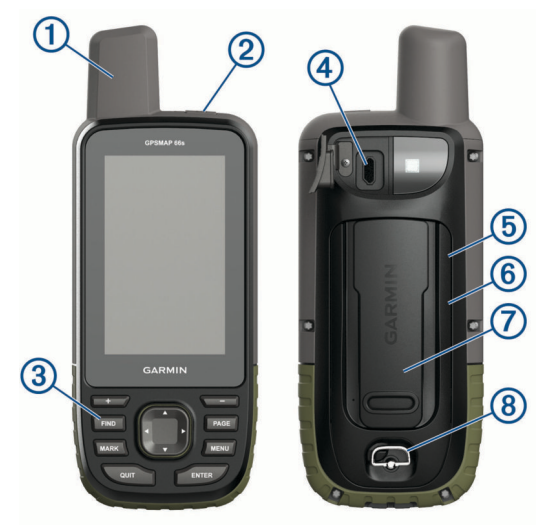

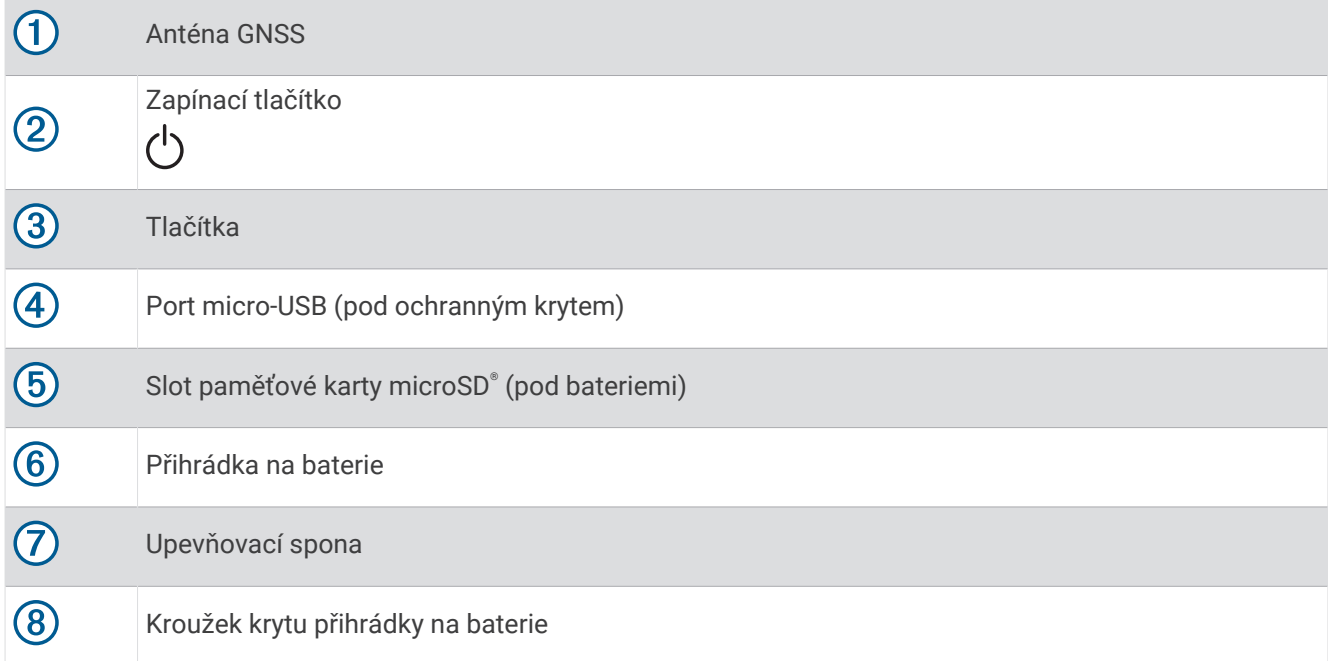

#### <span id="page-7-0"></span>GPSMAP 66sr – přehled zařízení

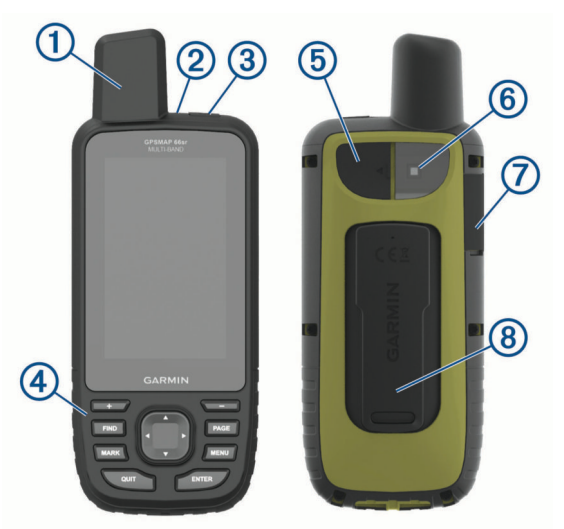

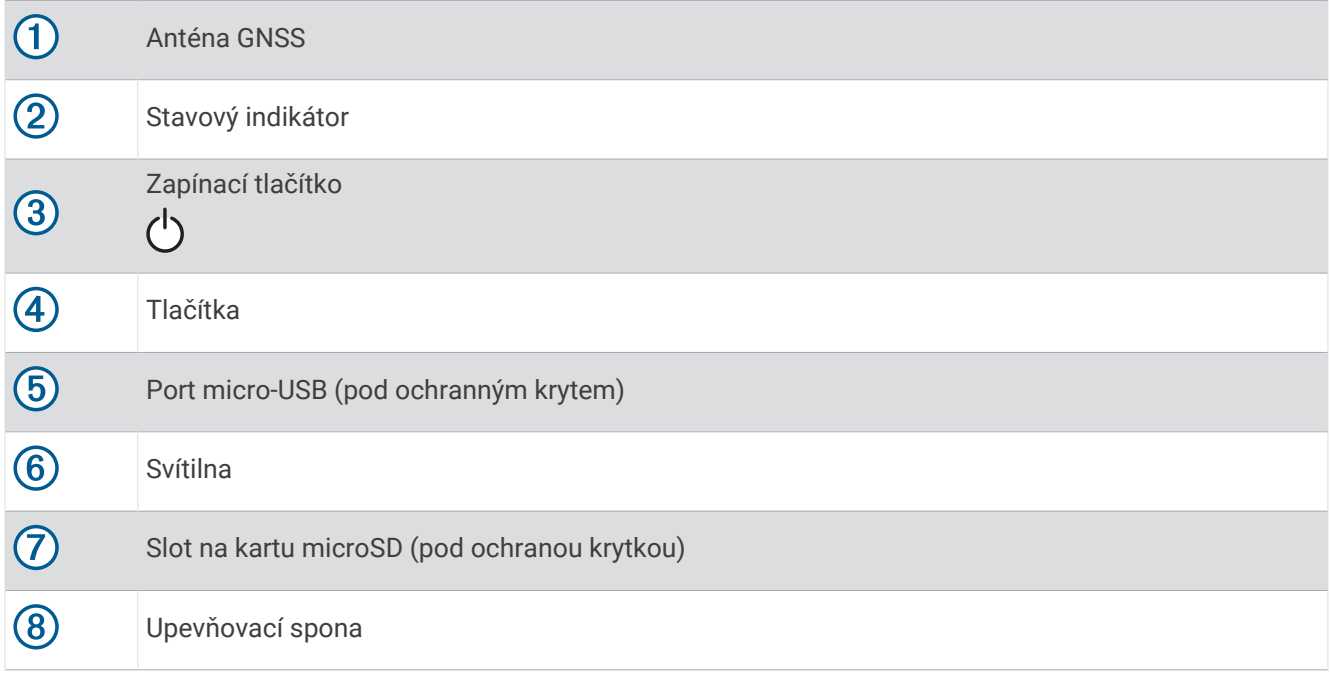

# Informace o baterii

 **VAROVÁNÍ**

Stanovený rozsah teplot pro zařízení může překročit přípustný rozsah pro použití některých baterií. Alkalické baterie mohou při vysokých teplotách prasknout.

#### *OZNÁMENÍ*

Alkalické baterie ztrácejí při poklesu teploty značnou část své kapacity. Při používání zařízení v podmínkách s teplotami pod bodem mrazu používejte lithiové baterie.

#### <span id="page-8-0"></span>Maximalizace výdrže baterie

Výdrž baterie lze prodloužit různými způsoby.

- Snižte jas podsvícení (*[Úprava podsvícení](#page-11-0)*, strana 6).
- Omezte prodlevu podsvícení (*[Nastavení displeje](#page-38-0)*, strana 33).
- Snižte jas svítilny nebo frekvenci světla (*[Použití svítilny](#page-35-0)*, strana 30).
- Používejte režim úspory baterie (*Zapínání režimu úspory baterie*, strana 3).
- Použijte režim Expedice (*Zapnutí režimu Expedice*, strana 3).
- Vypněte bezdrátové připojení (*[Wi‑FiNastavení](#page-38-0)*, strana 33).
- Vypněte Bluetooth® technologii (*[BluetoothNastavení](#page-38-0)*, strana 33).
- Vypněte další satelitní systémy (*[GPS a jiné satelitní systémy](#page-37-0)*, strana 32).

#### Zapínání režimu úspory baterie

Pokud chcete prodloužit životnost baterie, můžete použít režim úspory baterie.

Vyberte možnost **Nastavení** > **Displej** > **Úspora energie baterie** > **Zapnuto**.

Po vypršení časového limitu podsvícení dojde v režimu úspory baterie k vypnutí obrazovky. Obrazovku zapnete zapínacím tlačítkem.

#### Zapnutí režimu Expedice

Pokud chcete prodloužit životnost baterie, můžete použít režim Expedice. V režimu Expedice se obrazovka vypne, zařízení přejde do úsporného režimu a bude shromažďovat méně bodů GPS prošlé trasy.

- **1** Vyberte možnost **Nastavení** > **Režim Expedice**.
- **2** Vyberte možnost:
	- Chcete-li, aby vás zařízení vyzvalo k zapnutí režimu Expedice, když je vypnete, zvolte možnost **Na dotaz**.
	- Chcete-li, aby se režim Expedice zapnul automaticky po dvou minutách nečinnosti, zvolte možnost **Automaticky**.
	- Chcete-li, aby se režim Expedice nezapínal nikdy, zvolte možnost **Nikdy**.

V režimu Expedice zelená LED občas bliká.

#### Dlouhodobé skladování

Pokud neplánujete používat zařízení GPSMAP 66s/st po několik měsíců, vyjměte z něj baterie. Po vyjmutí baterií nedochází ke ztrátě uložených dat.

# <span id="page-9-0"></span>Instalace baterií

Přenosné zařízení GPSMAP 66s/st funguje pomocí dvou baterií AA (nejsou součástí). Nejlepších výsledků dosáhnete při použití baterií NiMH nebo lithiových baterií.

**POZNÁMKA:** Zařízení GPSMAP 66sr není kompatibilní s bateriemi AA.

- **1** Otočte kroužkem proti směru hodinových ručiček a sejměte kryt.
- **2** Vložte dvě baterie AA, přičemž dbejte na správnou polaritu.

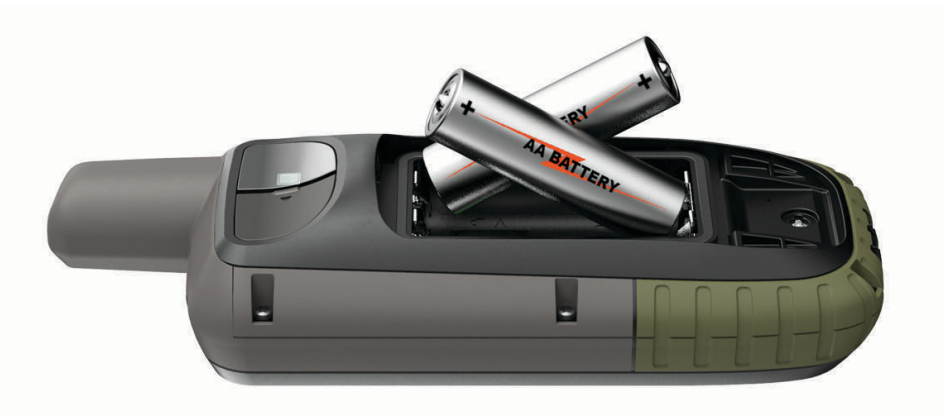

**3** Nasaďte kryt zpátky a otočte kroužkem ve směru hodinových ručiček.

## Instalace bateriového modulu NiMH

Zařízení GPSMAP 66s/st je napájeno bateriovým modulem NiMH (volitelné) nebo dvěma bateriemi AA (*Instalace baterií*, strana 4).

**POZNÁMKA:** Zařízení GPSMAP 66sr není kompatibilní s bateriovým modulem NiMH.

- **1** Otočte kroužkem proti směru hodinových ručiček a sejměte kryt.
- **2** Najděte baterii  $(1)$ .

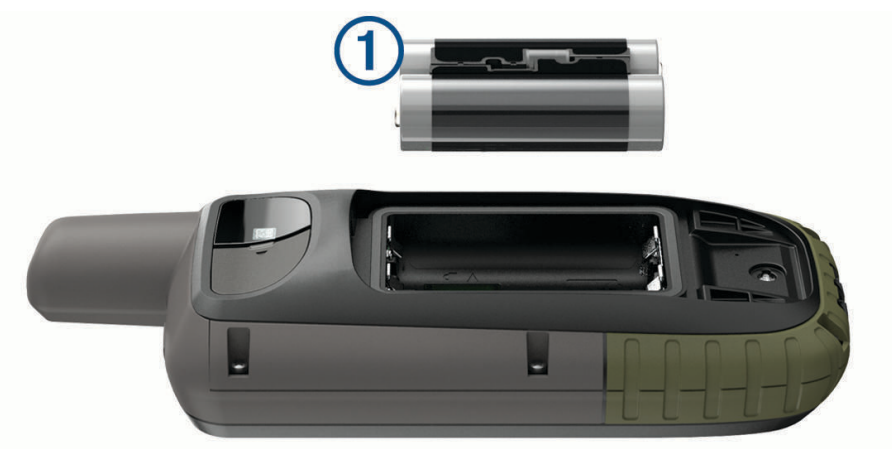

- **3** Vložte baterii, přičemž dbejte na správnou polaritu.
- **4** Baterii zatlačte jemně na místo.
- **5** Nasaďte kryt zpátky a otočte kroužkem ve směru hodinových ručiček.

#### <span id="page-10-0"></span>Nabíjení baterie

#### *OZNÁMENÍ*

Před nabíjením nebo připojením k počítači důkladně vysušte z důvodu ochrany před korozí port USB, ochranný kryt a okolní oblast.

Nepoužívejte zařízení pro nabíjení baterie, která nebyla poskytnuta společností Garmin®. Pokud se pokusíte nabít baterii, která nebyla poskytnuta společností Garmin, můžete zařízení poškodit a zneplatnit záruku.

Před připojením kabelu USB k zařízení bude pravděpodobně nutné sundat případné držáky.

**POZNÁMKA:** Pokud je zařízení mimo doporučený teplotní rozsah, nebude se nabíjet (*[GPSMAP 66s/st –](#page-47-0) [technické údaje](#page-47-0)*, strana 42).

Baterii lze nabíjet pomocí standardní elektrické zásuvky nebo portu USB na počítači.

**1** Vytáhněte ochranný kryt 1 z portu USB 2.

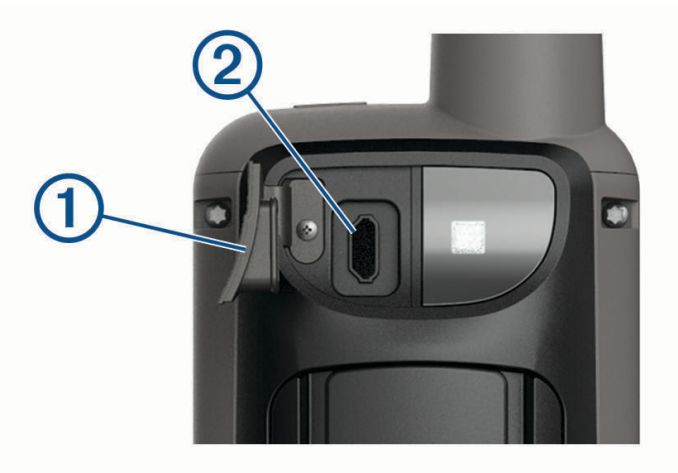

- **2** Zasuňte menší koncovku kabelu USB do portu USB v zařízení.
- **3** Velkou koncovku kabelu USB připojte k napájecímu adaptéru nebo k portu USB na počítači.
- **4** V případě potřeby napájecí adaptér připojte ke standardní elektrické zásuvce. Po připojení zařízení ke zdroji energie se zařízení zapne.
- **5** Baterii plně nabijte.

# <span id="page-11-0"></span>Nabíjení zařízení GPSMAP 66sr

#### *OZNÁMENÍ*

Před nabíjením nebo připojením k počítači důkladně vysušte z důvodu ochrany před korozí port USB, ochranný kryt a okolní oblast.

**POZNÁMKA:** Pokud je zařízení mimo doporučený teplotní rozsah, nebude se nabíjet (*[GPSMAP 66sr – technické](#page-48-0)  údaje*[, strana 43](#page-48-0)).

**1** Zvedněte ochranný kryt $(1)$ .

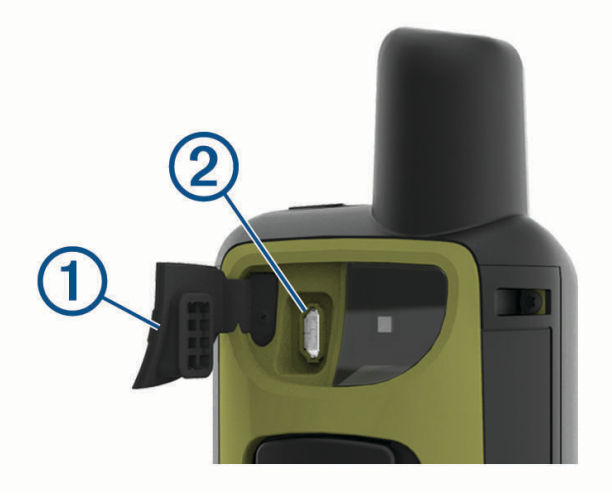

- **2** Zasuňte menší koncovku napájecího kabelu do nabíjecího portu 2 zařízení.
- **3** Druhý konec napájecího kabelu zapojte do kompatibilního napájecího adaptéru.
- **4** Napájecí adaptér zapojte do standardní elektrické zásuvky.
- **5** Zařízení zcela nabijte.

## Zapnutí zařízení

Podržte tlačítko (b.

#### Zapnutí podsvícení

Stisknutím libovolného tlačítka zapnete podsvícení. Podsvícení se zapne automaticky při zobrazení alarmů a zpráv.

#### Úprava podsvícení

- 1 Výběrem ikony  $\bigcirc$  otevřete stránku stavu..
- **2** Použitím ikony **-** a **nastavíte** jas.

**TIP:** Chcete-li snížit intenzitu podsvícení, aby bylo možné používat brýle pro noční vidění, vyberte možnost NV.

# <span id="page-12-0"></span>**Tlačítka**

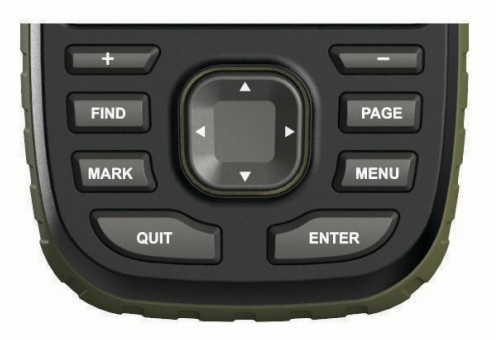

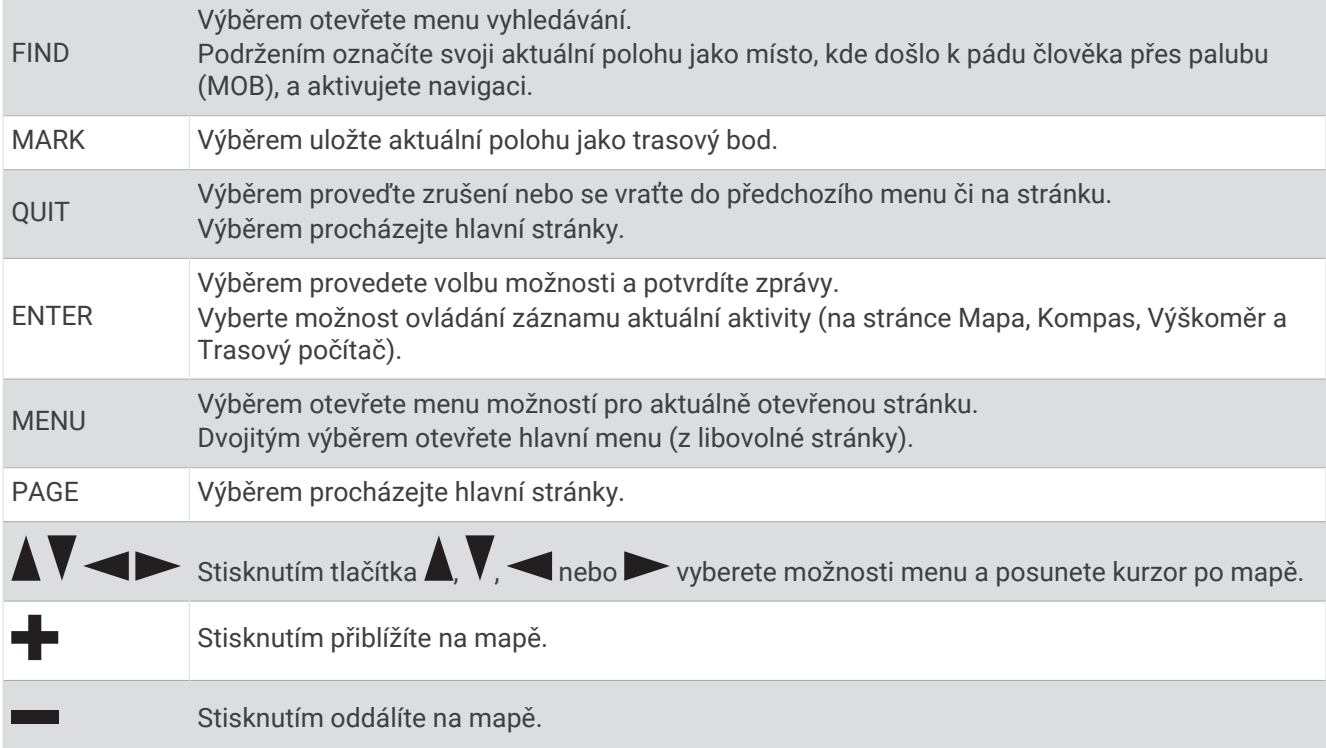

#### Uzamčení kláves

Klávesy můžete uzamknout a zabránit tak jejich neúmyslnému stisknutí.

Vyberte možnost  $\bigcup$  > Uzamknout tlačítka.

# Vyhledání satelitních signálů

Vyhledání satelitních signálů může trvat 30 až 60 sekund.

- **1** Vezměte přístroj ven, do otevřené krajiny.
- **2** Je-li to nutné, zapněte zařízení.
- **3** Počkejte, až zařízení vyhledá družice.

Když zařízení určuje vaši polohu, bliká na něm?.

**ve stavové liště udává sílu satelitního signálu.** 

Když zařízení získá satelitní signál, automaticky začne zaznamenávat vaši cestu jako aktivitu.

# Používání hlavních stránek

<span id="page-13-0"></span>Informace potřebné pro ovládání tohoto zařízení naleznete v hlavním menu a na stránkách mapy, kompasu, trasového počítače a výškoměru.

Hlavní stránky procházejte výběrem možnosti **PAGE** nebo **QUIT**.

# Otevření hlavního menu

Hlavní menu umožňuje přístup k nástrojům a stránkám nastavení trasových bodů, aktivit, prošlých tras apod. (*[Nástroje hlavního menu](#page-29-0)*, strana 24, *[Menu nastavení](#page-36-0)*, strana 31).

Z libovolné stránky vyberte dvakrát možnost **MENU**.

### Mapa

představuje vaši polohu na mapě. Při cestování se **A** pohybuje a zobrazuje vaši trasu. V závislosti na úrovni přiblížení se na mapě mohou zobrazovat názvy trasových bodů a symboly. Přiblížením mapy si zobrazíte více podrobností. Při navigaci do cílového bodu se trasa se na mapě zobrazuje jako barevná čára.

#### Změna orientace mapy

- **1** Na mapě zvolte možnost **MENU**.
- **2** Vyberte možnost **Nastavení mapy** > **Orientace**.
- **3** Vyberte možnost:
	- Výběrem možnosti **Sever nahoře** zobrazíte u horního okraje stránky sever.
	- Výběrem možnosti **Po směru jízdy** zobrazíte u horního okraje stránky aktuální směr trasy.
	- Výběrem možnosti **Režim Automobil** zobrazíte pohled z automobilu a v horní části směr jízdy.

#### Měření vzdálenosti na mapě

Můžete měřit vzdálenost mezi více polohami.

- **1** Z mapy přejděte kurzorem na polohu.
- **2** Vyberte možnost **MENU** > **Měření vzdálenosti**.
- **3** Na mapě vyberte další polohy.

#### Nastavení stránky mapy

Na mapě zvolte ikonu **MENU**.

**Ukončit navigaci**: Zastaví navigaci aktuální trasy.

**Nastavení mapy**: Umožňuje otevřít další nastavení map (*Nastavení mapy*, strana 8).

**Měření vzdálenosti**: Umožňuje měřit vzdálenost mezi více polohami (*Měření vzdálenosti na mapě*, strana 8). **Obn. vých. hodnoty**: Obnoví výchozí tovární nastavení mapy.

#### Nastavení mapy

Na mapě vyberte ikonu **MENU** a vyberte možnost **Nastavení mapy**.

**Konfigurovat mapy**: Aktivuje nebo deaktivuje mapy, které jsou aktuálně v zařízení načteny (*[Aktivace map](#page-14-0)*, [strana 9](#page-14-0)).

**Orientace**: Slouží k nastavení způsobu zobrazení mapy na stránce (*Změna orientace mapy*, strana 8).

**Palubní deska**: Umožňuje vybrat palubní desku, která se bude zobrazovat na mapě. V každé palubní desce se zobrazují jiné informace o trase nebo vaší poloze.

**Navigační text**: Umožňuje nastavit, kdy se na mapě zobrazí navigační text.

**Rozšířené nastavení**: Umožňuje otevřít pokročilé nastavení map (*[Rozšířené nastavení mapy](#page-14-0)*, strana 9).

#### <span id="page-14-0"></span>Rozšířené nastavení mapy

Na mapě vyberte ikonu **MENU** a zvolte možnost **Nastavení mapy** > **Rozšířené nastavení**.

- **Automatické měřítko**: Automaticky vybírá odpovídající úroveň přiblížení pro optimální použití na mapě. Po výběru možnosti Vypnuto je nutné mapu přibližovat nebo oddalovat ručně.
- **Detail**: Vybere množství podrobností zobrazených na mapě. Pokud zvolíte detailnější zobrazení, mapa se bude překreslovat pomaleji.
- **Stínovaný obrys**: Zobrazuje detailní reliéf na mapě (pokud je dostupný) nebo vypne stínování.
- **Vozidlo**: Slouží k nastavení ikony pozice, která představuje vaši pozici na mapě. Ve výchozím nastavení je to ikona malého modrého trojúhelníku.
- **Úrovně přiblížení**: Upravuje úroveň přiblížení pro zobrazování položek na mapě. Položky na mapě se nezobrazují, pokud je úroveň přiblížení mapy vyšší než vybraná úroveň.

**Velikost textu**: Vybere velikost textu pro položky na mapě.

#### Aktivace map

Je možné zapnout mapové produkty nainstalované v zařízení.

- **1** V mapě vyberte možnost **MENU** > **Nastavení mapy** > **Konfigurovat mapy**.
- **2** Aktivujte jednotlivé instalované mapy pomocí přepínače.

#### Kompas

Během navigace  $\Lambda$  ukazuje na cíl bez ohledu na směr pohybu. Pokud  $\Lambda$  ukazuje k horní části elektronického kompasu, jedete přímo do cíle. Pokud  $\blacktriangle$ ukazuje jakýmkoli jiným směrem, otáčejte zařízením, dokud nebude šipka ukazovat k horní části kompasu.

#### Používání kompasu

Kompas můžete použít k navigaci po aktivní trase.

- **1** Držte zařízení vodorovně.
- **2** Následuite **k** k cíli.

#### Ukazatel kurzu

Ukazatel kurzu je nejvhodnější použít v případě, že navigujete na vodě, nebo pokud na vaší cestě nejsou velké překážky. Může vám také pomoci vyhnout se nebezpečím, jako jsou mělčiny nebo skály pod hladinou.

Pokud chcete ukazatel kurzu povolit, vyberte na kompasu možnost **MENU** > **Nastavit směr** > **Navigacni cara/ Ukazatel** > **Kurz (CDI)**.

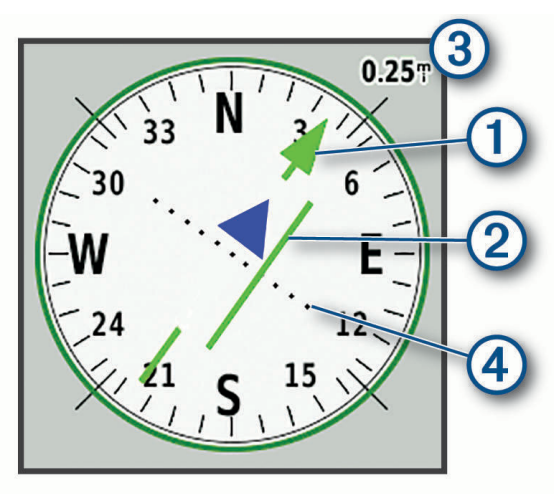

Ukazatel kurzu  $\Omega$  ukazuje vztah pozice uživatele k linii kurzu vedoucí k cíli. Indikátor odchylky od kurzu (CDI)  $\Omega$ vás informuje o odchylce od kurzu (doprava nebo doleva). Měřítko 3 představuje vzdálenost mezi body 4 na indikátoru odchylky od kurzu, která vám říká, jak daleko od kurzu se nacházíte.

#### <span id="page-15-0"></span>Navigování pomocí funkce Zadej směr a jdi

Můžete zaměřit zařízení na vzdálený objekt, uzamknout směr a navigovat k tomuto objektu.

- **1** Vyberte možnost **Zadej směr a jdi**.
- **2** Zaměřte zařízení na objekt.
- **3** Vyberte možnost **Uzamknout směr** > **Nastavit kurz**.
- **4** Navigujte pomocí kompasu.

#### Nastavení kompasu

V kompasu vyberte možnost **MENU**.

**Zadej směr a jdi**: Umožňuje zaměřit zařízení na vzdálený objekt a při navigaci použít tento objekt jako referenční bod (*Navigování pomocí funkce Zadej směr a jdi*, strana 10).

**Ukončit navigaci**: Zastaví navigaci aktuální trasy.

**Změnit palubní desku**: Umožňuje změnit vzhled a informace zobrazené na palubní desce.

**Nastavit měřítko**: Nastaví stupnici na vzdálenost mezi body na indikátoru odchylky od kurzu.

- **Kalibrace kompasu**: Umožňuje provedení kalibrace kompasu, jestliže kompas nereaguje správně, například po přesunu na dlouhou vzdálenost nebo po extrémních změnách teploty (*Kalibrace kompasu*, strana 10).
- **Nastavit směr**: Umožňuje přizpůsobit si nastavení směru pohybu kompasu (*Nastavení směru pohybu*, strana 10).

**Změnit datová pole**: Přizpůsobí datová pole kompasu.

**Obn. vých. hodnoty**: Obnovení kompasu do továrního nastavení.

#### Kalibrace kompasu

Při kalibraci elektronického kompasu musíte být venku a v dostatečné vzdálenosti od objektů, které ovlivňují magnetické pole, například automobilů, budov nebo nadzemního elektrického vedení.

Zařízení je vybaveno tříosým elektronickým kompasem. Kalibraci kompasu byste měli provést po přesunu na dlouhé vzdálenosti, změnách teploty nebo výměně baterií.

- **1** V kompasu vyberte možnost **MENU**.
- **2** Vyberte možnost **Kalibrace kompasu** > **Spustit**.
- **3** Postupujte podle pokynů na obrazovce.

#### Nastavení směru pohybu

Z kompasu vyberte **MENU** a dále možnost **Nastavit směr**.

**Displej**: Nastavení druhu směru pohybu zobrazeného na kompasu.

**Směr k severu**: Nastavení směru k severu použitého na kompasu.

- **Navigacni cara/Ukazatel**: Nastaví chování ukazatele, který se zobrazuje na mapě. Směr k cíli ukazuje ve směru vedoucím k vašemu cíli. Kurz ukazuje, v jaké jste pozici vzhledem k linii kurzu vedoucí k cíli.
- **Kompas**: Automaticky přepne z elektronického kompasu na kompas GPS, pokud cestujete po stanovenou dobu vyšší rychlostí.
- **Kalibrace kompasu**: Umožňuje provedení kalibrace kompasu, jestliže kompas nereaguje správně, například po přesunu na dlouhou vzdálenost nebo po extrémních změnách teploty (*Kalibrace kompasu*, strana 10).

# Trasový počítač

Trasový počítač zobrazuje vaši aktuální rychlost, průměrnou rychlost, počítač kilometrů dílčí trasy a další užitečné statistické údaje. Můžete přizpůsobit rozložení trasového počítače, palubní desku a datová pole.

#### <span id="page-16-0"></span>Nastavení trasového počítače

V trasovém počítači vyberte možnost **MENU**.

**Vynulovat**: Zajistí vynulování všech hodnot trasového počítače. K získání přesných informací je potřebné před zahájením cesty vynulovat informace o cestě.

**Změnit datová pole**: Přizpůsobí datová pole trasového počítače.

**Změnit palubní desku**: Umožňuje změnit vzhled a informace zobrazené na palubní desce.

**POZNÁMKA:** Přizpůsobená nastavení si palubní deska zapamatuje. Když změníte profil, nastavení nebudou ztracena (*Profily*[, strana 37\)](#page-42-0).

**Vložit stránku**: Vloží se dodatečná stránka nastavitelných datových polí.

**TIP:** Jednotlivé stránky můžete procházet pomocí šipek.

**Odebrat stránku**: Dodatečná stránka nastavitelných datových polí bude odebrána.

**Více dat**: Do trasového počítače budou přidána dodatečná datová pole.

**Méně dat**: Z trasového počítače budou odebrána datová pole.

**Obn. vých. hodnoty**: Obnoví výchozí tovární nastavení trasového počítače.

# Výškoměr

Ve výchozím nastavení zobrazí výškoměr nadmořskou výšku za ujetou vzdálenost. Nastavení výškoměru si můžete přizpůsobit (*Nastavení výškoměru*, strana 11). Pokud chcete zobrazit podrobnosti o bodu, můžete vybrat libovolný bod v grafu.

#### Nastavení grafu výškoměru

Ve výškoměru zvolte možnost **MENU**.

**Vynulovat**: Vynuluje data výškoměru včetně údajů o trasách, trasových bodech a prošlých trasách.

**Nastavení výškoměru**: Získejte přístup k dalším nastavením výškoměru (*Nastavení výškoměru*, strana 11).

**Uprav. rozsahy měřítka**: Slouží k úpravě rozsahů měřítka zobrazených na stránce výškoměru.

**Změnit datová pole**: Umožňuje přizpůsobit si datová pole výškoměru.

**Obn. vých. hodnoty**: Obnoví výchozí tovární nastavení výškoměru.

#### Nastavení výškoměru

Na výškoměru vyberte možnost **MENU** > **Nastavení výškoměru**.

- **Automatická kalibrace**: Možnost Jednou nastaví automatickou jednorázovou kalibraci výškoměru při zahájení aktivity.Možnost Nepřetržitá nastaví průběžnou kalibraci výškoměru během aktivity.
- **Režim barometru**: Proměnná výška umožňuje barometru měřit změny nadmořské výšky při pohybu. Konstatní výška předpokládá, že zařízení je stacionární s konstantní nadmořskou výškou, takže tlak vzduchu by se měl měnit pouze při změně počasí.
- **Záznam vývoje tlaku**: Umožňuje nastavit způsob, jakým zařízení ukládá údaje o tlaku. Uložit vždy zaznamená všechny údaje o tlaku, které mohou být užitečné, pokud sledujete tlakové fronty.
- **Typ grafu**: Zaznamenávají se změny nadmořské výšky v průběhu času nebo podle vzdálenosti, atmosférický tlak v průběhu času nebo změny okolního tlaku v průběhu času.
- **Kalibrace výškoměru**: Umožňuje manuálně kalibrovat barometrický výškoměr (*[Kalibrace barometrického](#page-17-0) [výškoměru](#page-17-0)*, strana 12).

#### <span id="page-17-0"></span>Kalibrace barometrického výškoměru

Pokud znáte správnou nadmořskou výšku nebo správný atmosférický tlak, můžete kalibrovat barometrický výškoměr ručně.

- **1** Přejděte na polohu, jejíž nadmořskou výšku nebo atmosférický tlak znáte
- **2** Ve výškoměru vyberte možnost **MENU**.
- **3** Vyberte možnost **Nastavení výškoměru** > **Kalibrace výškoměru**.
- **4** Vyberte možnost **Metoda** a zvolte míru, která bude použita při kalibraci.
- **5** Zadejte míru.
- **6** Zvolte možnost **Kalibrovat**.

# **Navigace**

K navigaci uloženou aktivitou, trasou nebo cestou můžete použít funkce navigačního systému GPS na svém zařízení.

- Vaše zařízení zaznamenává vaši cestu jako aktivitu. Aktivity využívají úsekovou navigaci. Při navigaci uloženou aktivitou není možné přepočítávání (*Záznamy*[, strana 16](#page-21-0)).
- Trasa je posloupnost trasových bodů nebo poloh, které vás dovedou až do cíle. Pokud se odchýlíte od původní trasy, zařízení trasu přepočítá a poskytne nové instrukce (*Trasy*[, strana 15\)](#page-20-0).
- Trasa může mít několik cílů a lze ji vytvořit z bodu A do bodu B nebo pomocí silnic s automatickým výpočtem trasy. Při navigaci uloženou trasou si můžete vybrat navigaci pomocí přímé cesty bez úprav mapy nebo přepočítávání, nebo podle potřeby navigovat po silnicích a stezkách s přepočítáváním. Uložené aktivity a cesty můžete převést na trasy (*Trasy*[, strana 18\)](#page-23-0).

# Navigace k cíli

- **1** Vyberte možnost **FIND**.
- **2** Vyberte kategorii.
- **3** Vyberte cíl.
- **4** Vyberte možnost **Jet**.

Trasa se na mapě zobrazuje jako fialová čára.

**5** Navigujte pomocí mapy (*Navigace s mapou*, strana 12) nebo kompasu (*Navigace s kompasem*, strana 12).

#### Navigace s mapou

- **1** Začněte navigaci k cílovému bodu (*Navigace k cíli*, strana 12).
- **2** Vyberte možnost **Mapa**.

Modrý trojúhelník představuje vaši polohu na mapě. Během cesty se modrý trojúhelník přesouvá a zobrazuje vaši trasu.

- **3** Dokončete jednu nebo více akcí:
	- Chcete-li zobrazit různé oblasti mapy, zvolte možnost  $\blacktriangle, \blacktriangledown, \blacktriangle, \blacktriangle, \blacktriangledown, \blacktriangleright, \blacktriangle$
	- Pomocí tlačítek  $\blacksquare$  a  $\blacksquare$  provedete přiblížení nebo oddálení.

#### Navigace s kompasem

Při navigaci do cílového bodu ukazuje ikona  $\bigwedge$  na cíl bez ohledu na směr pohybu.

- **1** Začněte navigaci k cílovému bodu (*Navigace k cíli*, strana 12).
- **2** Vyberte možnost **Kompas**.
- **3** Otáčejte zařízením, dokud nebude šipka  $\triangle$ ukazovat k horní části kompasu, a pak pokračujte v přesunu ve směru k cílovému bodu.

#### Zastavení navigace

Vyberte možnost **FIND** > **Ukončit navigaci**.

# <span id="page-18-0"></span>Trasové body

Trasové body jsou pozice, které zaznamenáte a uložíte do zařízení. Pomocí trasových bodů lze vyznačit, kde jste, kam směřujete nebo kde jste byli. Můžete přidávat podrobnosti o poloze, jako například název, nadmořskou výšku a hloubku.

Můžete přidat soubor .gpx obsahující trasové body – tento soubor vložte do složky GPX (*[Přenos souborů do](#page-46-0)  zařízení*[, strana 41](#page-46-0)).

#### Vytvoření trasového bodu

Svou současnou polohu můžete uložit jako trasový bod.

- **1** Vyberte možnost **MARK**.
- **2** V případě potřeby proveďte změny trasového bodu výběrem pole.
- **3** Vyberte možnost **Uložit**.

#### Navigace k trasovému bodu

- **1** Vyberte možnost **FIND** > **Trasové body**.
- **2** Vyberte trasový bod.
- **3** Vyberte možnost **Jet**.

Trasa k trasovému bodu se ve výchozím nastavení zobrazí na mapě jako rovná barevná čára.

#### Úprava trasového bodu

- **1** Vyberte možnost **Waypoint Manager**.
- **2** Vyberte trasový bod.
- **3** Vyberte položku, kterou chcete upravit, například název.
- **4** Zadejte novou informaci a zvolte možnost **Hotovo**.

#### Odstranění trasového bodu

- **1** Vyberte možnost **Waypoint Manager**.
- **2** Vyberte trasový bod.
- **3** Vyberte možnost **MENU** > **Odstranit**.

#### Průměrování trasového bodu

Polohu trasového bodu můžete upřesnit a dosáhnout tak větší celkové přesnosti. Při průměrování používá zařízení k dosažení větší přesnosti průměrnou hodnotu z několika čtení.

- **1** Vyberte možnost **Waypoint Manager**.
- **2** Vyberte trasový bod.
- **3** Vyberte možnost **MENU** > **Průměr. polohy**.
- **4** Přejděte na polohu trasového bodu.
- **5** Vyberte možnost **Spustit**.
- **6** Postupujte podle pokynů na obrazovce.
- **7** Po dosažení hodnoty 100 % vyberte ve stavovém řádku spolehlivosti možnost **Uložit**.

Pro dosažení nejlepších výsledků, doporučujeme získat čtyři až osm vzorků trasového bodu s intervalem nejméně 90 minut mezi jednotlivými vzorky.

#### <span id="page-19-0"></span>Projekce trasového bodu

Můžete vytvořit novou polohu projekcí vzdálenosti a azimutu z označené polohy do nové polohy.

- Vyberte možnost **Waypoint Manager**.
- Vyberte trasový bod.
- Vyberte možnost **MENU** > **Projekt. tras. bodu**.
- Zadejte směr a vyberte možnost **Hotovo**.
- Vyberte měrnou jednotku.
- Zadejte vzdálenost a vyberte možnost **Hotovo**.
- Vyberte možnost **Uložit**.

#### Posunutí trasového bodu na mapě

- Vyberte možnost **Waypoint Manager**.
- Vyberte trasový bod.
- Vyberte možnost **MENU** > **Přes. tras. bod**.
- Vyberte polohu na mapě.
- Vyberte možnost **Přesunout**.

#### Hledání polohy v blízkosti trasového bodu

- Vyberte možnost **Waypoint Manager**.
- Vyberte trasový bod.
- Vyberte možnost **MENU** > **Vyhledat poblíž**.
- Vyberte kategorii.

Seznam zobrazuje polohy poblíž zvoleného trasového bodu.

#### Nastavení varovného alarmu pro trasový bod

Můžete přidat varovný alarm pro trasový bod. Varovné alarmy vás upozorní, když budete ve stanovené vzdálenosti od konkrétní polohy.

- Vyberte možnost **Waypoint Manager**.
- Vyberte trasový bod.
- Zvolte **MENU** > **Nastavit přiblížení**.
- Zadejte poloměr. Jakmile vstoupíte do oblasti, pro kterou je nastaven varovný alarm, ze zařízení zazní zvuk.

#### Přidání trasového bodu k trase

- Vyberte možnost **Waypoint Manager**.
- Vyberte trasový bod.
- Vyberte možnost **MENU** > **Přidat do trasy**.
- Vyberte trasu.

#### Přemístění trasového bodu do aktuální polohy

Můžete změnit pozici trasového bodu. Pokud například přesunujete své vozidlo, můžete změnit jeho polohu na aktuální pozici.

- Vyberte možnost **Waypoint Manager**.
- Vyberte trasový bod.
- Zvolte možnost **MENU** > **Přemístit sem**.

Poloha trasového bodu se změní na vaši stávající polohu.

# <span id="page-20-0"></span>**Trasy**

Trasa je posloupnost trasových bodů nebo poloh, které vás dovedou až do cíle. Trasy jsou uloženy na zařízení ve formátu GPX.

#### Vytvoření trasy

- **1** Vyberte možnost **Plánovač tras** > **Vytvořit trasu** > **Vyberte první bod**.
- **2** Vyberte kategorii.
- **3** Vyberte první bod trasy.
- **4** Vyberte možnost **Použít**.
- **5** Výběrem možnosti **Vyberte příští bod** přidejte k trase další body.
- **6** Výběrem ikony **QUIT** trasu uložíte.

#### Navigace podle uložené trasy

- **1** Vyberte možnost **FIND** > **Trasy**.
- **2** Vyberte trasu.
- **3** Vyberte možnost **Jet**.

Trasa se ve výchozím nastavení zobrazí na mapě jako rovná barevná čára.

#### Prohlížení aktivní trasy

- **1** Při navigaci po trase vyberte možnost **Aktivní trasa**.
- **2** Vyberte bod na trase, pro nějž chcete zobrazit další podrobnosti.

#### Úprava trasy

Body na trase můžete přidávat, odebírat a měnit jejich pořadí.

- **1** Vyberte možnost **Plánovač tras**.
- **2** Vyberte trasu.
- **3** Vyberte možnost **MENU** > **Upravit trasu**.
- **4** Vyberte bod.
- **5** Vyberte možnost:
	- Chcete-li zobrazit bod na mapě, vyberte možnost **Zobrazit**.
	- Chcete-li změnit pořadí bodů na trase, vybere možnost **Přesunout nahoru** nebo **Přesunout dolů**.
	- Chcete-li do trasy přidat další bod, vyberte možnost **Vložit**. Další bod se vloží před bod, který upravujete.
	- Chcete-li z trasy určitý bod odebrat, vyberte možnost **Odebrat**.
- **6** Stisknutím tlačítka **QUIT** trasu uložíte.

#### Úprava názvu trasy

Název trasy si můžete nastavit podle svého, abyste ji lépe odlišili.

- **1** Vyberte možnost **Plánovač tras**.
- **2** Vyberte trasu.
- **3** Vyberte možnost **MENU** > **Změnit název**.
- **4** Zadejte nový název.

#### Zobrazení trasy na mapě

- **1** Vyberte možnost **Plánovač tras**.
- **2** Vyberte trasu.
- **3** Vyberte kartu mapy.

#### <span id="page-21-0"></span>Zobrazení grafu nadmořské výšky trasy

Graf nadmořské výšky zobrazuje nadmořskou výšku trasy podle jejího nastavení. Pokud je v zařízení nastaveno přímé trasování, zobrazuje graf nadmořské výšky převýšení v přímé linii mezi jednotlivými body trasy. Je-li v zařízení nastaveno trasování po silnicích, zobrazuje graf nadmořské výšky převýšení na cestách, kterými trasa vede.

- **1** Vyberte možnost **Plánovač tras**.
- **2** Vyberte trasu.
- **3** Vyberte kartu grafu nadmořské výšky.

#### Obrácení trasy

Počáteční a koncový bod trasy můžete zaměnit a navigovat po trase v obráceném směru.

- **1** Vyberte možnost **Plánovač tras**.
- **2** Vyberte trasu.
- **3** Vyberte možnost **MENU** > **Obrátit trasu**.

#### Odstranění trasy

- **1** Vyberte možnost **Plánovač tras**.
- **2** Vyberte trasu.
- **3** Vyberte možnost **MENU** > **Odstranit**.

### Záznamy

Vaše zařízení zaznamenává vaši cestu jako aktivitu. Aktivity obsahují informace o bodech podél zaznamenané trasy, včetně času a polohy každého bodu. Aktivity jsou uloženy na zařízení ve formátu FIT.

#### Nastavení záznamu

#### Zvolte **Nastavení** > **Nahrávání**.

- **Způsob záznamu**: Slouží k nastavení způsobu záznamu. Možnost Automaticky slouží k zaznamenávání bodů proměnnou rychlostí a umožňuje tak vytvořit optimální znázornění trasy. Body můžete také zaznamenávat v konkrétních časových či vzdálenostních intervalech.
- **Interval**: Slouží k nastavení frekvence záznamů. Častější záznam bodů vytváří podrobnější trasu, ale rychleji zaplní záznamový protokol.

**Auto Pause**: Slouží k nastavení zařízení tak, aby přestalo zaznamenávat trasu, když se nepohybujete.

**Automatické spuštění**: Nastaví zařízení tak, aby automaticky zahájilo nové nahrávání, jakmile předchozí skončí.

**Typ aktivity**: Nastaví pro zařízení výchozí typ aktivity.

**Rozšířené nastavení**: Umožňuje otevřít další nastavení nahrávání (*Pokročilá nastavení nahrávání*, strana 16).

#### Pokročilá nastavení nahrávání

#### Vyberte možnost **Nastavení** > **Nahrávání** > **Rozšířené nastavení**.

- **Formát výstupu**: Slouží k nastavení zařízení tak, aby uložilo záznam jako soubor FIT nebo GPX/FIT (*[Typy](#page-45-0) souborů*[, strana 40](#page-45-0)). Možnost FIT zaznamenává vaši aktivitu s informacemi typu fitness, které jsou přizpůsobeny pro aplikaci Garmin Connect™ a lze je použít při navigaci. Možnost FIT a GPX zaznamenává vaši aktivitu jako tradiční prošlou trasu, kterou je možné prohlížet na mapě a použít pro navigaci, a jako aktivitu včetně informací typu fitness.
- **Aut. archivace souborů GPX**: Slouží k nastavení způsobu automatické archivace umožňující uspořádání záznamů. Záznamy trasy jsou ukládány a mazány automaticky.
- **Záznam cesty**: Nastaví možnost záznamu trasy.
- **Vynulování zazn. dat**: Nastaví možnost vynulování. Možnost Aktivita a cesta vynuluje údaje o záznamu a trase, jakmile dorazíte na konec aktivního záznamu. Možnost Na dotaz vás vyzve, abyste vybrali data, která chcete vynulovat.

#### <span id="page-22-0"></span>Zobrazení aktuální aktivity

Když je zařízení zapnuté a vyhledá satelitní signál, automaticky začne zaznamenávat vaši trasu jako aktivitu. Pořizování záznamu můžete ručně pozastavit a znovu spustit.

- **1** Vyberte možnost **Ovládací prvky záznamu**.
- 2 Výběrem možností **a >** zobrazte možnost:
	- K regulaci záznamu stávající aktivity vyberte možnost $\blacktriangleright$ .
	- Chcete-li zobrazit datová pole aktivity, vyberte možnost  $\bigoplus$ .
	- Chcete-li zobrazit stávající aktivitu na mapě, vyberte možnost (2)
	- Chcete-li zobrazit graf nadmořské výšky stávající aktivity, vyberte možnost  $\mathbf{A}$ .

#### Navigace pomocí funkce TracBack®

Při nahrávání se můžete nechat navigovat zpět na začátek aktivity. To může být užitečné například při hledání cesty zpět do kempu nebo začátku stezky.

- **1** Vyberte možnost **Ovládací prvky záznamu**.
- **2** Vyberte možnost a přepněte na kartu mapy.
- **3** Vyberte možnost **TracBack**.

Mapa zobrazí vaši trasu pomocí purpurové čáry od výchozího do koncového bodu.

**4** Navigujte pomocí mapy nebo kompasu.

#### Zastavení aktuální aktivity

- **1** Z hlavních stránek vyberte možnost **ENTER** > **Ukončit**.
- **2** Vyberte možnost:
	- Chcete-li pokračovat v záznamu, vyberte možnost **Pokračovat**.
	- Chcete-li aktivitu uložit, vyberte možnost  $\equiv$ .

**TIP:** Chcete-li si uloženou aktivitu zobrazit, vyberte možnost **Zazn. aktiv.**.

• Chcete-li odstranit aktivitu a trasový počítač resetovat, zvolte možnost  $\dot{\overline{M}}$ .

#### Navigace uloženou aktivitou

- **1** Vyberte možnost **FIND** > **Zazn. aktiv.**.
- **2** Vyberte aktivitu.
- **3** Vyberte možnost **Jet**.

#### Odstranění uložené aktivity

- **1** Vyberte možnost **Zazn. aktiv.**.
- **2** Vyberte aktivitu.
- **3** Vyberte možnost **MENU** > **Odstranit**.

#### Změna směru aktivity

Můžete zaměnit počáteční a koncový bod aktivity a navigovat aktivitou v obráceném směru.

- **1** Vyberte možnost **Zazn. aktiv.**.
- **2** Vyberte aktivitu.
- **3** Vyberte možnost **MENU** > **Kopírovat obrácené**.

#### <span id="page-23-0"></span>Vytvoření prošlé trasy z uložené aktivity

Z uložené aktivity můžete vytvořit prošlou trasu. Umožní vám to prošlou trasu bezdrátově sdílet s jinými kompatibilními zařízeními Garmin.

- **1** Vyberte možnost **Zazn. aktiv.**.
- **2** Vyberte aktivitu.
- **3** Vyberte možnost **MENU** > **Ulož. jako tr.**.

#### **Trasy**

Trasa může mít několik cílů a lze navigovat z bodu A do bodu B nebo pomocí silnic s automatickým výpočtem trasy. Trasy jsou uloženy na zařízení ve formátu FIT.

#### Vytvoření trasy

- **1** Vyberte možnost **Plánovač tras** > **Vytvořit trasu**.
- **2** Vyberte způsob vytvoření trasy.
- **3** Vyberte možnost **Vyberte první bod**.
- **4** Vyberte kategorii.
- **5** Vyberte první bod trasy.
- **6** Vyberte možnost **Použít**.
- **7** Chcete-li do trasy přidat další body, zvolte možnost **Vyberte příští bod**.
- **8** Vyberte možnost **Hotovo**.

#### Vytvoření trasy pomocí mapy

- **1** Vyberte **Plánovač tras** > **Vytvořit trasu**.
- **2** Vyberte způsob vytvoření trasy:
	- Chcete-li vytvořit trasu bez úprav mapy nebo přepočítávání, vyberte možnost **Přímá cesta**.
	- Chcete-li vytvořit trasu, která se upraví v souladu s mapovými daty a přepočítá se podle potřeby, vyberte možnost **Silnice a stezky**.
- **3** Vyberte možnost **Vyberte první bod** > **Použít mapu**.
- **4** Vyberte bod na mapě.
- **5** Vyberte možnost **Použít**.
- **6** Mapu posuňte a vyberte na ní další body, které chcete do trasy přidat.
- **7** Vyberte možnost **Hotovo**.

#### Navigace uloženou trasou

- **1** Vyberte možnost **FIND** > **Trasy**.
- **2** Vyberte trasu.
- **3** Vyberte možnost **Jet**.

Trasa se ve výchozím nastavení zobrazí na mapě jako rovná barevná čára.

### <span id="page-24-0"></span>Úprava trasy

- **1** Vyberte možnost **Plánovač tras**.
- **2** Vyberte trasu.
- **3** Vyberte možnost **MENU** > **Upravit trasu**.
- **4** Vyberte bod.
- **5** Vyberte možnost:
	- Chcete-li zobrazit bod na mapě, vyberte možnost **Zobrazit**.
	- Chcete-li upravit název bodu, vyberte možnost **Upravit název**.
	- Chcete-li upravit symbol bodu, vyberte možnost **Upravit ikonu**.
	- Chcete-li změnit pořadí bodů na trase, vyberte možnost **Přesunout nahoru** nebo **Přesunout dolů**.
	- Chcete-li do trasy přidat další bod, vyberte možnost **Vložit před**. Další bod se vloží před bod, který upravujete.
	- Chcete-li při dosažení cíle dostat upozornění, vyberte možnost **Upoz. při dosaž. bodu**. Body s upozorněním představují na trase obvykle cíle. Body bez upozornění se na trase používají jako tvarovací body, ale nepředstavují cíle.
	- Chcete-li z trasy určitý bod odebrat, vyberte možnost **Odebrat**.
- **6** Výběrem tlačítka **QUIT** trasu uložíte.

#### Úprava názvu trasy

Název trasy si můžete nastavit podle svého, abyste ji lépe odlišili.

- **1** Vyberte možnost **Plánovač tras**.
- **2** Vyberte trasu.
- **3** Vyberte možnost **MENU** > **Změnit název**.
- **4** Zadejte nový název.

#### Zobrazení uložené trasy na mapě

- **1** Vyberte možnost **Plánovač tras**.
- **2** Vyberte trasu.
- **3** Vyberte kartu mapy.

#### Zobrazení grafu nadmořské výšky trasy

Graf nadmořské výšky zobrazuje nadmořskou výšku trasy podle jejího nastavení. Pokud je v zařízení nastaveno přímé trasování, zobrazuje graf nadmořské výšky převýšení v přímé linii mezi jednotlivými body trasy. Je-li v zařízení nastaveno trasování po silnicích, zobrazuje graf nadmořské výšky převýšení na cestách, kterými trasa vede.

- **1** Vyberte možnost **Plánovač tras**.
- **2** Vyberte trasu.
- **3** Vyberte kartu grafu nadmořské výšky.

#### Obrácení trasy

Můžete zaměnit počáteční a koncový bod trasy a navigovat po trase v obráceném směru.

- **1** Vyberte možnost **Plánovač tras**.
- **2** Vyberte trasu.
- **3** Vyberte možnost **MENU** > **Obrátit trasu**.

#### <span id="page-25-0"></span>Vytvoření prošlé trasy nebo trasy z uložené trasy

Z uložené trasy můžete vytvořit prošlou trasu nebo trasu. Po prošlých trasách nebo trasách lze navigovat prostřednictvím zařízení Garmin, která nepodporují navigaci trasy.

- **1** Vyberte možnost **Plánovač tras**.
- **2** Vyberte trasu.
- **3** Vyberte možnost **MENU**.
- **4** Vyberte možnost **Ulož. jako tr.** nebo **Uložit jako trasu**.

#### Odstranění trasy

- **1** Vyberte možnost **Plánovač tras**.
- **2** Vyberte trasu.
- **3** Vyberte možnost **MENU** > **Odstranit**.

# Volitelné mapy

Zařízení umožňuje používat doplňkové mapy, jako například satelitní snímky BirdsEye, BlueChart® g2 a podrobné mapy City Navigator® . Podrobné mapy mohou obsahovat další body zájmu, jako jsou restaurace nebo námořní služby. Další informace naleznete na webové stránce<http://buy.garmin.com> nebo u svého prodejce Garmin.

#### Nákup doplňkových map

- **1** Přejděte na stránku produktu na webové stránce [www.garmin.com](http://www.garmin.com).
- **2** Klikněte na kartu **Mapy**.
- **3** Postupujte podle pokynů na obrazovce.

#### Nalezení adresy

K vyhledávání adres můžete použít volitelné mapy City Navigator.

- **1** Zvolte možnost **FIND** > **Adresy**.
- **2** Zvolte možnost **Oblast vyhledávání** a zadejte zemi, oblast nebo město.
- **3** Zvolte možnost **Číslo** a zadejte číslo domu.
- **4** Zvolte možnost **Název ulice** a zadejte ulici.

# Připojené funkce

<span id="page-26-0"></span>Pokud zařízení GPSMAP Řada 66 připojíte k bezdrátové síti nebo ke kompatibilnímu smartphonu prostřednictvím technologie Bluetooth, získáte přístup k připojeným funkcím. Některé funkce vyžadují instalaci aplikace Garmin Connect nebo Garmin Explore™ do smartphonu. Další informace naleznete na webové stránce [garmin.com/apps](http://garmin.com/apps).

- **Snímače Bluetooth**: Umožňuje připojení kompatibilních snímačů Bluetooth, například snímače srdečního tepu, pomocí aplikace Garmin Connect.
- **Connect IQ™** : Umožňuje rozšířit funkce zařízení o doplňky, datová pole a aplikace pomocí aplikace Garmin Connect.
- **Stahování souborů EPO**: Umožňuje stáhnout soubor EPO (Extended Prediction Orbit) pro rychlé vyhledání satelitů systému GPS a zkrácení doby pro získání počátečního pevného bodu GPS pomocí aplikace Garmin Connect nebo po připojení k síti Wi-Fi®.
- **Snímky BirdsEye**: Umožňuje stáhnout snímky BirdsEye Satellite Imagery přímo do zařízení, když je připojené k síti Wi‑Fi.
- **Garmin Explore**: Aplikace Garmin Explore synchronizuje a sdílí trasové body, prošlé trasy a trasy s vaším zařízením. Můžete také do svého smartphonu stahovat mapy pro offline přístup.
- **Live data o pokladech**: Poskytuje placené nebo bezplatné služby umožňující zobrazit aktuální geocachingová data ze stránek [www.geocaching.com](http://www.geocaching.com/) pomocí aplikace Garmin Connect nebo po připojení k síti Wi‑Fi.
- **LiveTrack**: Umožňuje vašim přátelům a rodině sledovat vaše aktivity v reálném čase. Můžete pozvat sledující osoby prostřednictvím e-mailu nebo sociálních sítí a umožnit jim sledovat vaše aktuální data na sledovací stránce služby Garmin Connect.
- **Oznámení z telefonu**: Zobrazuje oznámení a zprávy z telefonu na zařízení GPSMAP Řada 66 prostřednictvím aplikace Garmin Connect.
- **Aktualizace softwaru**: Umožňuje přijímat aktualizace pro software zařízení prostřednictvím aplikace Garmin Connect nebo po připojení k síti Wi‑Fi.
- **Aktivní počasí**: Umožňuje sledovat aktuální stav počasí a předpověď prostřednictvím aplikace Garmin Connect nebo po připojení k síti Wi‑Fi.

# Požadavky na připojené funkce

Některé funkce vyžadují smartphone a konkrétní aplikaci ve smartphonu.

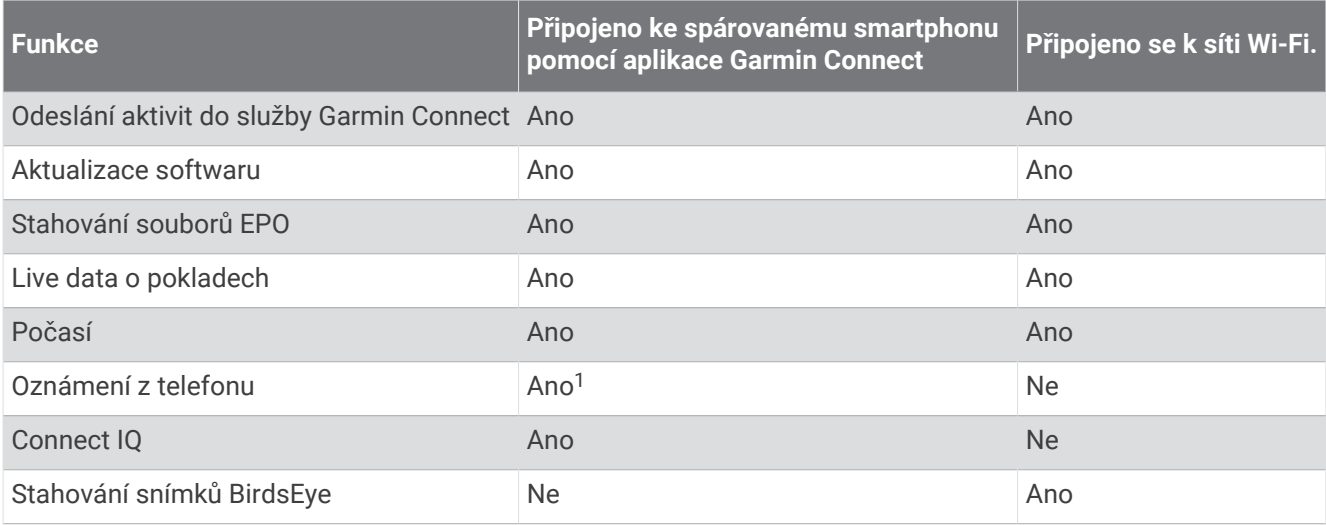

 $^1$ Zařízení přímo přijímá upozornění na telefonní události ze spárovaného telefonu iOS® a pomocí aplikace Garmin Connect na telefonu se systémem Android $\degree$ 

# <span id="page-27-0"></span>Spárování zařízení s telefonem

- **1** Umístěte kompatibilní telefon do vzdálenosti 10 m (33 stop) od zařízení.
- **2** V hlavním menu zařízení vyberte možnost **Nastavení** > **Bluetooth**.
- **3** Na kompatibilním telefonu povolte technologii Bluetooth a otevřete aplikaci Garmin Connect nebo Garmin Explore.
- **4** V aplikaci zvolte zařízení a proveďte spárování zařízení podle pokynů na obrazovce.

# Oznámení z telefonu

Oznámení z telefonu vyžadují spárování kompatibilního smartphonu se zařízením GPSMAP 66. Telefon po přijetí zpráv zašle oznámení do vašeho zařízení.

#### Zobrazení oznámení z telefonu

Pro zobrazování oznámení je třeba nejprve spárovat vaše zařízení s kompatibilním smartphonem.

- **1** Vyberte možnost () > **Oznámení**.
- **2** Vyberte oznámení.

#### Skrytí oznámení

Ve výchozím nastavení se oznámení zobrazí na obrazovce zařízení, když jsou přijata. Oznámení můžete skrýt a zbránit, aby se zobrazovala.

Vyberte možnost **Nastavení** > **Bluetooth** > **Oznámení** > **Skrýt**.

#### Správa oznámení

Pomocí kompatibilního telefonu si můžete nastavit oznámení, která se budou na zařízení GPSMAP 66 zobrazovat.

Vyberte možnost:

- · Pokud používáte zařízení iPhone®, přejděte do nastavení oznámení systému iOS a vyberte položky, které se budou zobrazovat v zařízení.
- Pokud používáte telefon Android, vyberte v aplikaci Garmin Connect možnost **Nastavení** > **Inteligentní oznámení**.

# Připojení k bezdrátové síti

- **1** Vyberte možnost **Nastavení** > **Wi-Fi**.
- **2** V případě potřeby aktivujte technologii Wi‑Fi pomocí přepínače.
- **3** Vyberte možnost **Přidat síť**.
- **4** Vyberte ze seznamu bezdrátovou síť a v případě potřeby zadejte heslo.

Zařízení si uloží informace o síti a při vaší příští návštěvě daného místa se automaticky připojí.

# Funkce Connect IQ

Prostřednictvím aplikace Connect IQ Mobile můžete do zařízení přidat funkce Connect IQ od společnosti Garmin a od jiných společností. Zařízení si můžete přizpůsobit podle svého úpravou datových polí, doplňků a aplikací.

**Datová pole**: Umožňují stažení nových datových polí, která nově znázorňují snímač, aktivitu a údaje o historii. Datová pole Connect IQ lze přidat do vestavěných funkcí a na stránky.

**Doplňky**: Přinášejí okamžité informace, včetně údajů ze snímače a upozornění.

**Aplikace**: Vašemu zařízení přidají interaktivní funkce, například nové typy outdoorových a fitness aktivit.

#### <span id="page-28-0"></span>Stahování funkcí Connect IQ

Před stažením funkcí z aplikace Connect IQ je potřeba spárovat vaše zařízení GPSMAP 66 se smartphonem (*[Spárování zařízení s telefonem](#page-27-0)*, strana 22).

- **1** V obchodě App Store ve smartphonu nainstalujte a otevřete aplikaci Connect IQ.
- **2** V případě potřeby vyberte zařízení.
- **3** Vyberte funkci Connect IQ.
- **4** Postupujte podle pokynů na obrazovce.

#### Stahování funkcí Connect IQ pomocí počítače

- **1** Připojte zařízení k počítači pomocí kabelu USB.
- **2** Navštivte stránky [apps.garmin.com](http://apps.garmin.com) a přihlaste se.
- **3** Vyberte a stáhněte funkci Connect IQ.
- **4** Postupujte podle pokynů na obrazovce.

#### Zobrazení doplňků Connect IQ

- **1** Vyberte možnost (<sup>I</sup>).
- 2 Doplňky procházejte výběrem možnosti nebo .

#### Garmin Explore

Mobilní aplikace a web Garmin Explore umožňují plánování cest a ukládání trasových bodů, tras a prošlých tras do cloudu. Nabízejí možnost plánování online i offline a sdílet a synchronizovat data s kompatibilním zařízením Garmin. Pomocí mobilní aplikace si můžete stáhnout mapy přístupné offline a podle nich navigovat i bez připojení k datové síti.

Aplikaci Garmin Explore si můžete stáhnout do smartphonu z obchodu s aplikacemi, případně ze stránky [explore.garmin.com.](http://explore.garmin.com)

# Nástroje hlavního menu

<span id="page-29-0"></span>Dvakrát stiskněte tlačítko **MENU**.

- **Ovládací prvky záznamu**: Umožňuje zobrazit si podrobnosti o stávající aktivitě a ovládat její záznam (*[Zobrazení](#page-22-0) [aktuální aktivity](#page-22-0)*, strana 17).
- **Oznámení**: Upozorní mimo jiné na příchozí hovory, textové zprávy nebo aktualizace na sociálních sítích podle nastavení smartphonu (*[Oznámení z telefonu](#page-27-0)*, strana 22).
- **Počasí**: Zobrazuje aktuální teplotu, teplotní předpověď, předpověď počasí, meteorologický radar, oblačnost a povětrnostní podmínky.

**Waypoint Manager**: Zobrazuje všechny trasové body uložené na zařízení (*[Trasové body](#page-18-0)*, strana 13).

**Connect IQ**: Zobrazuje seznam instalovaných Connect IQ aplikací (*[Funkce Connect IQ](#page-27-0)*, strana 22).

**BirdsEye Direct**: Umožňuje stáhnout si BirdsEye Satellite Imagery na zařízení (*[Snímky BirdsEye](#page-30-0)*, strana 25).

**Geocaching**: Zobrazuje seznam stažených pokladů (*Poklady*[, strana 25](#page-30-0)).

**Zazn. aktiv.**: Zobrazuje vaši stávající aktivitu a seznam zaznamenávaných aktivit (*Záznamy*[, strana 16\)](#page-21-0).

**Aktivní trasa**: Zobrazuje vaši aktivní trasu a jakékoli nadcházející trasové body (*Trasy*[, strana 15\)](#page-20-0).

**Plánovač tras**: Zobrazuje seznam uložených tras a umožňuje vytvářet nové trasy (*[Vytvoření trasy](#page-20-0)*, strana 15).

**Uložené prošlé trasy**: Zobrazuje seznam uložených prošlých tras (*[Vytvoření prošlé trasy z uložené aktivity](#page-23-0)*, [strana 18\)](#page-23-0).

- **Zadej směr a jdi**: Umožňuje zaměřit zařízení na vzdálený objekt a při navigaci použít tento objekt jako referenční bod (*[Navigování pomocí funkce Zadej směr a jdi](#page-15-0)*, strana 10).
- **Varovné alarmy**: Umožňuje nastavit alarmy, které se spustí v dosahu konkrétních poloh (*[Nastavení varovného](#page-33-0)  alarmu*[, strana 28\)](#page-33-0).

**Sdílet bezdrátově**: Umožňuje bezdrátový přenos souborů na jiné kompatibilní zařízení (*[Bezdrátový příjem](#page-34-0)  [a odesílání dat](#page-34-0)*, strana 29).

- **Změna profilu**: Umožňuje změnit profil zařízení, abyste přizpůsobili svá nastavení a datová pole konkrétní aktivitě nebo cestě (*[Výběr profilu](#page-34-0)*, strana 29).
- **Výpočet plochy**: Umožňuje vypočítat velikost oblasti (*[Výpočet velikosti plochy](#page-34-0)*, strana 29).

**Kalendář**: Zobrazí kalendář.

**Lov a rybolov**: Zobrazí nejlepší předpokládaná data a časy pro lov a rybolov na vaší aktuální polohu.

**Slunce a Měsíc**: Zobrazí časy východu a západu slunce a fázi měsíce v závislosti na vaší pozici GPS. **Prohlížeč fotografií**: Zobrazuje uložené fotografie.

**Prům. tras. bodu**: Polohu trasového bodu můžete upřesnit a dosáhnout tak větší celkové přesnosti (*[Průměrování trasového bodu](#page-18-0)*, strana 13).

**Kalkulačka**: Zobrazí kalkulačku.

**Budík**: Nastaví zvukový alarm. Pokud zařízení v současné době nepoužíváte, můžete je nastavit, aby se zapnulo ve stanovém čase.

- Dál. ov. VIRB: Poskytuje ovládání kamery, když máte spárované zařízení VIRB<sup>®</sup> se svým zařízením GPSMAP Řada 66 (*[Použití dálkového ovládání VIRB](#page-34-0)*, strana 29).
- **Stopky**: Umožňuje použít stopky, označit okruhy a změřit časy na okruh.

**Svítilna**: Zapne svítilnu (*[Použití svítilny](#page-35-0)*, strana 30).

**Polohy XERO**: Pokud jsou mířidla Xero® spárovaná se zařízením GPSMAP Řada 66, zobrazuje údaje o postavení laseru.

**Ovladač inReach**: Umožňuje odesílat zprávy na spárované zařízení inReach® (*[Použití dálkového ovládání inReach](#page-35-0)*, [strana 30\)](#page-35-0).

**Satelit**: Zobrazuje aktuální satelitní informace GPS (*[Stránka Satelit](#page-35-0)*, strana 30).

**Správce sbírek**: Zobrazuje sbírky synchronizované z vašeho účtu Garmin Explore.

**Plánovač tras**: Zobrazuje seznam uložených tras a umožňuje vytvářet nové trasy (*Trasy*[, strana 18\)](#page-23-0).

# <span id="page-30-0"></span>Snímky BirdsEye

Snímky BirdsEye jsou mapové snímky s možností stahování ve vysokém rozlišení, včetně detailních satelitních snímků a topografických map na rastrové bázi. BirdsEye Satellite Imagery si můžete stáhnout přímo do zařízení, pokud je připojené k síti Wi‑Fi.

#### Stahování snímků BirdsEye

Než začnete stahovat snímky BirdsEye přímo do zařízení, musíte se připojit k bezdrátové síti (*[Připojení](#page-27-0) [k bezdrátové síti](#page-27-0)*, strana 22).

- **1** Vyberte možnost **BirdsEye Direct** > **Stáhnout snímky**.
- **2** Vyberte možnost:
	- Chcete-li stáhnout soubory snímků BirdsEye pro konkrétní polohu nebo oblast, vyberte možnost **Poloha** a zvolte kategorii.

**POZNÁMKA:** Poloha se změní na vaši stávající polohu.

- Název stažených souborů snímků upravíte volbou **Název**.
- Chcete-li nastavit kvalitu snímků, vyberte **Detail**.
- Chcete-li definovat velikost oblasti zobrazené ve stahovaných souborech snímků, vyberte možnost **Okruh**  a zadejte vzdálenost od vybrané polohy.

Zobrazí se odhadovaná velikost souboru pro vybranou kvalitu snímku a poloměr. Je třeba si ověřit, že má vaše zařízení dostatek úložné kapacity na soubor snímku.

**3** Vyberte možnost **Stáhnout**.

# Poklady

Geocaching je druh hledání pokladů, při kterém hráči ukryjí poklady nebo pátrají po ukrytých pokladech za pomocí souřadnic GPS.

#### Registrace zařízení na portálu Geocaching.com

Svoje zařízení můžete zaregistrovat na stránkách [www.geocaching.com](http://www.geocaching.com/) a vyhledat seznam pokladů a aktuální informace o nich ve vašem okolí a milionech dalších.

- **1** Připojte se k bezdrátové síti (*[Připojení k bezdrátové síti](#page-27-0)*, strana 22) nebo k aplikaci Garmin Connect (*[Spárování zařízení s telefonem](#page-27-0)*, strana 22).
- **2** Vyberte možnost **Nastavení** > **Geocaching** > **Zaregistrovat zařízení**. Zobrazí se aktivační kód.
- **3** Postupujte podle pokynů na obrazovce.
- **4** Vyberte možnost **Potvrdit registraci**.

#### Připojení na portál Geocaching.com

Když se zaregistrujete, můžete si na svém zařízení po připojení k bezdrátové síti zobrazit seznam pokladů na portálu [www.geocaching.com.](http://www.geocaching.com/)

- Připojte se k aplikaci Garmin Connect.
- Připojte se k síti Wi‑Fi.

#### <span id="page-31-0"></span>Stahování pokladů pomocí počítače

Poklady můžete do zařízení nahrát ručně prostřednictvím počítače (*[Přenos souborů do zařízení](#page-46-0)*, strana 41). Soubory pokladů uložte do souboru GPX a importujte je do složky GPX v zařízení. Pokud máte portálu geocaching.com prémiové členství, můžete využít funkci Pocket Query a nahrát do zařízení větší počet pokladů najednou v jediném souboru GPX.

- **1** Připojte zařízení k počítači pomocí kabelu USB.
- **2** Přejděte na adresu [www.geocaching.com.](http://www.geocaching.com/)
- **3** V případě potřeby vytvořte účet.
- **4** Přihlaste se.
- **5** Podle pokynů na portálu geocaching.com vyhledejte a stáhněte informace o pokladech do zařízení.

#### Vyhledávání pokladů

Můžete vyhledávat v pokladech uložených ve vašem zařízení. Když se připojíte k portálu [www.geocaching.com,](http://www.geocaching.com/) můžete vyhledávat v Live datech s poklady a stahovat si vybrané poklady do zařízení.

**POZNÁMKA:** Pokud máte prémiové členství, můžete stáhnout podrobné údaje více než tří pokladů za den. Další informace naleznete na stránkách [www.geocaching.com](http://www.geocaching.com/).

#### Hledání pokladu

Můžete vyhledávat v pokladech uložených ve vašem zařízení. Když se připojíte k portálu geocaching.com, můžete vyhledávat v Live datech s poklady a stahovat si vybrané poklady do zařízení.

**POZNÁMKA:** Můžete si stáhnout podrobné informace pro omezený počet pokladů za den. Zakoupíte-li si předplatné, můžete jich stáhnout více. Další informace naleznete na stránkách [www.geocaching.com](http://www.geocaching.com/).

- **1** Vyberte možnost **Geocaching**.
- **2** Vyberte možnost  $\bullet$  > **MENU**.
- **3** Vyberte možnost:
	- Chcete-li vyhledávat poklady uložené v zařízení podle názvu, vyberte možnost **Hledání podle názvu** a zadejte vyhledávaný výraz.
	- Chcete-li vyhledávat poklady ve vaší blízkosti nebo v blízkosti jiného bodu, vyberte možnost **Vyhledat v blízkosti** a zadejte požadovanou polohu.

Jste-li připojeni na portál [www.geocaching.com](http://www.geocaching.com/), budou do vyhledávání zahrnuta také Live data o pokladech ze služby **Stahování GC Live**.

• Chcete-li hledat poklady prostřednictvím Live dat podle kódu, vyberte možnost **Stahování GC Live** > **Kód GC** a zadejte kód pokladu.

Pomocí této funkce můžete vyhledat konkrétní poklad na portálu [www.geocaching.com,](http://www.geocaching.com/) pokud znáte jeho kód.

- **4** Vyberte možnost **MENU** > **Filtr** a nastavte filtr výsledků (volitelně).
- **5** Vyberte poklad.

Zobrazí se podrobnosti pokladu. Pokud zvolíte poklad z Live dat a jste připojeni k portálu, zařízení v případě potřeby stáhne kompletní podrobnosti o daném pokladu do vnitřní paměti.

#### Hledání pokladu na mapě

- **1** Vyberte možnost **Geocaching**.
- **2** Vyberte možnost 1.
- **3** Vyberte možnost **MENU** > **Stáhnout poklady** a vyhledejte a stáhněte si nejbližší poklady na mapě.
- **4** Vyberte možnost **MENU** > **Filtr** a nastavte filtr výsledků (volitelně).
- **5** Vyberte poklad.

Zobrazí se podrobnosti pokladu. Pokud zvolíte poklad z Live dat a jste připojeni k portálu [www.geocaching](http://www.geocaching.com/) [.com](http://www.geocaching.com/), zařízení stáhne kompletní podrobnosti o daném pokladu do vnitřní paměti.

#### <span id="page-32-0"></span>Filtrování seznamu pokladů

Seznam pokladů můžete filtrovat na základě určitých faktorů, například podle úrovně obtížnosti.

- **1** Vyberte možnost **Geocaching** > **MENU** > **Filtr**.
- **2** Vyberte jednu nebo více položek, které chcete filtrovat:
	- Chcete-li filtrovat podle kategorie pokladů, jako je například hádanka nebo událost, vyberte možnost **Typ**.
	- Chcete-li filtrovat podle velikosti pokladu, vyberte možnost **Velikost keše**.
	- Chcete-li filtrovat podle stavu (**Žádný pokus**, **Nenalezeno** nebo **Nalezeno**), vyberte možnost **Stav**.
	- Chcete-li filtrovat podle obtížnosti vyhledání pokladu nebo terénu, vyberte úroveň mezi 1 a 5.
- **3** Chcete-li zobrazit filtrovaný seznam pokladů, vyberte možnost **QUIT**.

#### Uložení vlastního filtru pokladů

Na základě konkrétních faktorů můžete pro poklady vytvořit a uložit vlastní filtry.

- **1** Vyberte možnost **Nastavení** > **Geocaching** > **Nastavení filtru** > **Vytvořit filtr**.
- **2** Vyberte položky, které chcete filtrovat.
- **3** Vyberte ikonu **QUIT**.

Nový filtr se automaticky uloží pod názvem Filtr s číslem (například Filtr 2). Filtr můžete upravit a název změnit (*Úprava vlastního filtru pokladů*, strana 27).

#### Úprava vlastního filtru pokladů

- **1** Vyberte možnost **Nastavení** > **Geocaching** > **Nastavení filtru**.
- **2** Vyberte filtr.
- **3** Vyberte položku, kterou chcete upravit.

#### Zobrazení podrobností pokladů

- **1** Vyberte možnost **Geocaching**.
- **2** Vyberte poklad.
- **3** Vyberte tlačítko **MENU** > **Zobrazit bod**. Objeví se popis pokladu a záznamy.

#### Navigace ke schránce s pokladem

- **1** Vyberte možnost **Geocaching**.
- **2** Vyberte poklad.
- **3** Vyberte možnost **Jet**.

#### Používání nápovědy a tipů k nalezení pokladu

Při hledání umístění pokladu můžete využít nápovědu a tipy, například popis nebo souřadnice.

- **1** Během navigování k pokladu vyberte možnost **MENU** > **Poklad**.
- **2** Vyberte možnost:
	- Chcete-li zobrazit podrobnosti o pokladu, vyberte možnost **Popis**.
	- Chcete-li zobrazit nápovědu k pozici pokladu, vyberte možnost **Rada**.
	- Chcete-li zobrazit zeměpisné souřadnice pokladu, vyberte možnost **Souřadnice**.
	- Chcete-li zobrazit postřehy ostatních uživatelů o daném pokladu, vyberte možnost **Záznamy**.
	- Chcete-li zapnout vyhledávání chirp™ , vyberte možnost **chirp™**.

#### <span id="page-33-0"></span>Zaznamenání pokusu

Po pokusu o nalezení schránky s pokladem můžete zaznamenat výsledky. Některé poklady můžete ověřit na webové stránce [www.geocaching.com.](http://www.geocaching.com/)

- **1** Vyberte možnost **Geocaching** > **Záznam**.
- **2** Vyberte možnost **Nalezeno**, **Nenalezeno**, **Vyžaduje opravu** nebo **Žádný pokus**.
- **3** Vyberte možnost:
	- Přihlašování zastavíte výběrem možnost **Hotovo**.
	- Chcete-li se začít nechat navigovat k pokladu, který je vám nejblíže, vyberte možnost **Najít další nejbližší**.
	- Chcete-li zadat komentář k hledání pokladu nebo o pokladu samotném, vyberte možnost **Upravit komentář**, zadejte komentář a vyberte možnost **Hotovo**.

Jste-li přihlášení na portál [www.geocaching.com,](http://www.geocaching.com/) nahraje se záznam na váš účet [www.geocaching.com](http://www.geocaching.com/) automaticky.

#### chirp

Zařízení chirp je malé příslušenství společnosti , které je naprogramováno a ponecháno v pokladu.Garmin K nalezení zařízení chirp v pokladu můžete použít své zařízení.

#### Povolení chirp vyhledávání zařízení chirp

- **1** Vyberte možnost **Nastavení** > **Geocaching**.
- **2** Vyberte možnost **chirp™ Vyhledávání** > **Zapnuto**.

#### Hledání pokladu se zařízením chirp

- **1** Zapněte vyhledávání zařízení chirp a nechte se navigovat k pokladu. Jakmile budete v okruhu přibližně 10 metrů (33 stop) od pokladu, který obsahuje zařízení chirp, zobrazí se podrobnosti o zařízení chirp.
- **2** Vyberte možnost **Zobrazit detaily**.
- **3** V případě potřeby vyberte možnost **Jet** a navigujte se k dalšímu bodu na cestě k pokladu.

#### Odebrání Live dat o pokladech

Můžete odebrat Live data o pokladech a nechat si zobrazovat pouze poklady, které jste do zařízení nahráli ručně prostřednictvím počítače.

#### Vyberte možnost **Nastavení** > **Geocaching** > **Geocaching Live** > **Odebrat Live data**.

Live data o pokladech budou ze zařízení odebrána a nebudou se nadále zobrazovat v seznamu pokladů.

#### Odebrání registrace zařízení z portálu Geocaching.com

Pokud zařízení darujete nebo prodáte někomu jinému, můžete odstranit jeho registraci na portálu geocaching. Vyberte možnost **Nastavení** > **Geocaching** > **Geocaching Live** > **Zrušit registraci zařízení**.

#### Nastavení varovného alarmu

Varovné alarmy vás upozorní, když budete ve stanovené vzdálenosti od konkrétní polohy.

- **1** Vyberte možnost **Varovné alarmy** > **Vytvořit alarm**.
- **2** Vyberte kategorii.
- **3** Vyberte polohu.
- **4** Vyberte možnost **Použít**.
- **5** Zadejte poloměr.

Jakmile vstoupíte do oblasti, pro kterou je nastaven varovný alarm, ze zařízení zazní zvuk.

#### <span id="page-34-0"></span>Úprava a odstranění varovného alarmu

- **1** Vyberte možnost **Varovné alarmy**.
- **2** Vyberte alarm.
- **3** Vyberte možnost:
	- Chcete-li upravit poloměr, vyberte možnost **Změnit okruh**.
	- Chcete-li zobrazit aktivitu na mapě, vyberte možnost **Mapa**.
	- Chcete-li odstranit alarm, vyberte možnost **Odstranit**.

# Bezdrátový příjem a odesílání dat

Než budete moct bezdrátově sdílet data, musíte se přemístit do vzdálenosti maximálně 3 metry (10 stop) od kompatibilního zařízení Garmin.

Vaše zařízení může bezdrátově odesílat a přijímat data, jestliže je připojeno k jinému kompatibilnímu zařízení Garmin prostřednictvím technologie ANT+®. Můžete sdílet trasové body, poklady, trasy, prošlé trasy a ještě více.

- **1** Vyberte možnost **Sdílet bezdrátově**.
- **2** Vyberte možnost:
	- Vyberte možnost **Odeslat** a vyberte typ dat.
	- Výběr možnosti **Přijmout** vám umožní přijmout data z jiného zařízení. Druhé kompatibilní zařízení se musí pokoušet o odeslání dat.
- **3** Postupujte podle pokynů na obrazovce.

# Výběr profilu

Při změně aktivit můžete změnit nastavení zařízení změnou profilu.

- **1** Vyberte možnost **Změna profilu**.
- **2** Vyberte profil.

# Výpočet velikosti plochy

- **1** Vyberte možnost **Výpočet plochy** > **Spustit**.
- **2** Projděte po obvodu plochy, kterou chcete vypočítat.
- **3** Po dokončení vyberte možnost **Vypočítat**.

# Použití dálkového ovládání VIRB

Než budete moci využít funkci dálkového ovládání VIRB, musíte aktivovat nastavení dálkového ovládání kamery VIRB. Další informace najdete v *Návodu k obsluze k přístrojům řady VIRB*.

Funkce dálkového ovládání VIRB vám umožní ovládat akční kameru VIRB pomocí vašeho zařízení.

- **1** Zapněte kameru VIRB.
- **2** Na svém zařízení GPSMAP Řada 66 vyberte možnost **Dál. ov. VIRB**.
- **3** Počkejte, až se zařízení připojí ke kameře VIRB.
- **4** Vyberte možnost:
	- Chcete-li nahrávat video, stiskněte tlačítko .
	- Chcete-li pořídit fotografii, stiskněte tlačítko O

# <span id="page-35-0"></span>Použití svítilny

POZNÁMKA: Použití svítilny může snížit životnost baterií. Chcete-li životnost baterií prodloužit, můžete snížit jas nebo frekvenci světla.

- **1** Vyberte možnost **Svítilna** > **ENTER**.
- **2** V případě potřeby upravte jas pomocí posuvníku.
- **3** V případě potřeby vyberte jiný typ blesku.

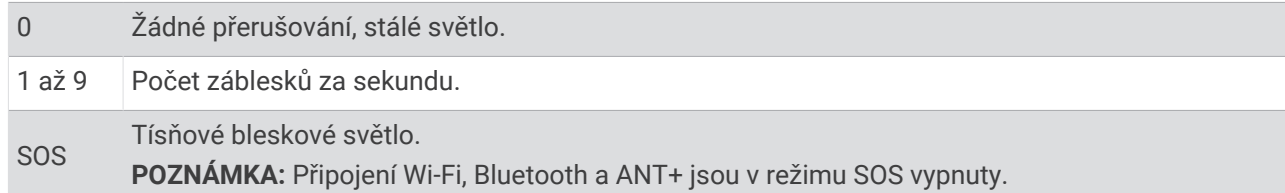

# Použití dálkového ovládání inReach

Funkce dálkového ovládání inReach umožňuje ovládat kompatibilní satelitní komunikátor inReach pomocí zařízení GPSMAP Řada 66.

- **1** Zapněte satelitní komunikátor inReach.
- **2** Na svém zařízení GPSMAP Řada 66 vyberte možnost **Ovladač inReach**.
- **3** V případě potřeby vyberte možnost **Spár. s nov. z. inReach**.
- **4** Počkejte, až se zařízení GPSMAP Řada 66 připojí k satelitnímu komunikátoru inReach.
- **5** Proveďte jednu z následujících akcí:
	- K odeslání přednastavené zprávy vyberte možnost **Odeslat předn. zpr.** a zvolte zprávu ze seznamu.
	- K odeslání textové zprávy vyberte možnost **Nová zpráva**, zvolte kontakty a zadejte text nebo vyberte možnost rychlého textu.
	- Chcete-li odeslat zprávu SOS, procházejte kartami pomocí tlačítek se šipkami a vyberte možnost **SOS** > **Ano**.

**POZNÁMKA:** Funkci SOS používejte pouze ve skutečně nouzových situacích.

• Chcete-li zobrazit časovač a ujetou vzdálenost, procházejte kartami pomocí tlačítek se šipkami a vyberte ikonu  $\Theta$ .

## Stránka Satelit

Na této stránce se zobrazují vaše současná poloha, přesnost systému GPS, polohy satelitů a síla signálu. Pomocí nebo můžete zobrazit další kombinace aktivních satelitních systémů.

#### Nastavení satelitů GPS

Vyberte možnost **Satelit** > **MENU**.

**Použít při zap. GPS**: Umožňuje zapnout přijímač GPS.

**Po směru jízdy**: Určuje, zda jsou satelity zobrazeny s kruhy orientovanými podle severu směrem k hornímu okraji obrazovky nebo orientovanými podle aktuální prošlé trasy směrem k hornímu okraji obrazovky.

**Jednobarevný**: Umožňuje vybrat, zda se stránka Satelit zobrazí ve více barvách nebo jednobarevně.

**Nastavit polohu**: Umožní vám označit vaši aktuální polohu na mapě. Tuto polohu můžete použít k vytváření tras nebo vyhledávání uložených poloh.

**Vyhledat AutoLocate**: Vypočítá vaši polohu GPS pomocí funkce Garmin AutoLocate® .

**Nastavení sat. připojení**: Nastaví možnosti satelitního systému (*[Nastavení satelitů](#page-37-0)*, strana 32).

# Přizpůsobení zařízení

# <span id="page-36-0"></span>Přizpůsobení datových polí

Můžete přizpůsobit datová pole zobrazená na jednotlivých hlavních stránkách.

- **1** Otevřete stránku, pro kterou budete datová pole měnit.
- **2** Vyberte možnost **MENU**.
- **3** Vyberte možnost **Změnit datová pole**.
- **4** Vyberte nové datové pole.
- **5** Postupujte podle pokynů na obrazovce.

## Menu nastavení

Zvolte dvakrát možnost **MENU** a vyberte možnost **Nastavení**.

**Systém**: Umožňuje přizpůsobit si nastavení systému (*[Nastavení systému](#page-37-0)*, strana 32).

**Displej**: Upravuje nastavení podsvícení a displeje (*[Nastavení displeje](#page-38-0)*, strana 33).

- **Bluetooth**: Páruje vaše zařízení se smartphonem a umožňuje přizpůsobit si nastavení Bluetooth (*[BluetoothNastavení](#page-38-0)*, strana 33).
- **Wi-Fi**: Umožňuje připojit se k bezdrátovým sítím (*[Wi‑FiNastavení](#page-38-0)*, strana 33).

**Mapa**: Nastavuje vzhled map (*[Nastavení mapy](#page-13-0)*, strana 8).

**Nahrávání**: Umožňuje vám přizpůsobit si nastavení záznamu aktivit (*[Nastavení záznamu](#page-21-0)*, strana 16).

- **Trasování**: Umožňuje vám přizpůsobit si, jak zařízení počítá pro každou aktivitu prošlé trasy (*[Nastavení](#page-39-0) trasování*[, strana 34\)](#page-39-0).
- **Režim Expedice**: Umožňuje přizpůsobit si nastavení pro zapnutí režimu Expedice (*[Zapnutí režimu Expedice](#page-8-0)*, [strana 3](#page-8-0)).
- **Tóny**: Nastavuje zvuky zařízení, například tóny tlačítek nebo upozornění (*[Nastavení tónů zařízení](#page-39-0)*, strana 34). **Směr jízdy**: Umožňuje přizpůsobit si nastavení směru pohybu kompasu (*[Nastavení směru pohybu](#page-15-0)*, strana 10). **Výškoměr**: Umožňuje přizpůsobit si nastavení výškoměru (*[Nastavení výškoměru](#page-16-0)*, strana 11).

**Geocaching**: Umožňuje přizpůsobit si nastavení pokladů (*[Nastavení pro geocaching](#page-39-0)*, strana 34).

**Snímače**: Spáruje bezdrátové snímače s vaším zařízením (*[Bezdrátové snímače](#page-39-0)*, strana 34).

**Fitness**: Umožňuje přizpůsobit si nastavení záznamu aktivit fitness (*[Nastavení aktivit typu fitness](#page-40-0)*, strana 35). **Námořní**: Nastaví vzhled námořních dat na mapě (*[Námořní nastavení](#page-40-0)*, strana 35).

**Menu**: Umožňuje přizpůsobit si sled stránek a hlavní nabídku (*[Nastavení menu](#page-41-0)*, strana 36).

**Formát souřadnic**: Nastaví formát geografických souřadnic a možnosti data (*[Nastavení formátu souřadnic](#page-42-0)*, [strana 37\)](#page-42-0).

**Jednotky**: Slouží k nastavení měrných jednotek používaných v zařízení (*[Změna měrných jednotek](#page-42-0)*, strana 37). **Čas**: Upraví nastavení času (*[Nastavení času](#page-42-0)*, strana 37).

**Profily**: Umožňuje vám přizpůsobit si a vytvářet nové profily aktivit (*Profily*[, strana 37\)](#page-42-0).

**Vynulovat**: Umožňuje vynulování uživatelských dat a nastavení (*[Vynulování dat a nastavení](#page-43-0)*, strana 38).

**Informace**: Zobrazí informace o zařízení, jako je ID zařízení, verze softwaru, informace o předpisech a licenční dohodu (*[Zobrazení elektronického štítku s informacemi o předpisech a údaji o kompatibilitě](#page-48-0)*, strana 43).

**Trasové body**: Umožňuje vám zadat vlastní předponu u automaticky pojmenovaných trasových bodů.

#### <span id="page-37-0"></span>Nastavení systému

Vyberte možnost **Nastavení** > **Systém**.

**Satelit**: Nastaví možnosti satelitního systému (*Nastavení satelitů*, strana 32).

**Jazyk textu**: Slouží k nastavení jazyka pro texty v zařízení.

**POZNÁMKA:** Změna jazyka textu nezpůsobí změnu jazyka dat zadaných uživatelem nebo mapových dat, například názvů ulic.

**Rozhraní**: Slouží k nastavení formátu sériového rozhraní (*[Nastavení sériového rozhraní](#page-38-0)*, strana 33).

**Záznam RINEX**: Umožňuje zařízení zapisovat data Receiver Independent Exchange Format (RINEX) do systémového souboru. RINEX je formát výměny dat pro nezpracovaná data satelitního navigačního systému.

**Typ baterií AA**: Umožňuje změnit typ používaných baterií AA.

**POZNÁMKA:** Pokud je nainstalována baterie NiMH, je toto nastavení zakázáno.

#### Nastavení satelitů

#### Vyberte možnost **Nastavení** > **Systém** > **Satelit**.

**POZNÁMKA:** Některá nastavení nemusí být u všech modelů zařízení k dispozici.

**Satelitní systém**: Slouží k nastavení satelitního systému na režim GPS, více satelitních systémů nebo Ukázkový režim (GPS vypnuto).

**WAAS/EGNOS**: Umožní systému používat data WAAS/EGNOS (Wide Area Augmentation System/European Geostationary Navigation Overlay Service).

**Multi-Band**: Aktivuje používání vícepásmových systémů na zařízení GPSMAP 66sr.

**POZNÁMKA:** Vícepásmové systémy využívají více frekvenčních pásem a umožňují konzistentnější záznamy sledování a lepší určování polohy v náročném prostředí.

#### GPS a jiné satelitní systémy

Použití GPS v kombinaci s dalším satelitním systémem nabízí vyšší výkonnost v obtížném prostředí a rychlejší vyhledání pozice, než kdybyste použili pouze systém GPS. Současné využívání více systémů však může snižovat výdrž baterií více, než používání pouhého systému GPS.

Zařízení může používat následující globální satelitní navigační systémy (GNSS): Vícepásmové systémy využívají více frekvenčních pásem a umožňují konzistentnější záznamy sledování, lepší určování polohy, lepší korekci chyb více tras a méně atmosférických chyb při používání zařízení v náročném prostředí. Některé satelitní systémy nejsou k dispozici u všech modelů zařízení.

**POZNÁMKA:** Polohu satelitů a dostupné satelitní systémy si můžete zobrazit na stránce satelitů (*[Stránka Satelit](#page-35-0)*, [strana 30\)](#page-35-0).

**GPS**: Satelitní systém provozovaný USA.

**Vícepásmové GPS**: Satelitní systém provozovaný USA; vylepšený signál L5.

**GLONASS**: Satelitní systém provozovaný Ruskem.

**GALILEO**: Satelitní systém provozovaný Evropskou kosmickou agenturou (ESA).

**Vícepásmové GALILEO**: Satelitní systém provozovaný Evropskou kosmickou agenturou (ESA); vylepšený signál L5.

**Vícepásmové QZSS**: Satelitní systém provozovaný Japonskem; vylepšený signál L5.

**IRNSS (NavIC)**: Satelitní systém provozovaný Indií; vylepšený signál L5.

#### <span id="page-38-0"></span>Nastavení sériového rozhraní

Vyberte možnost **Nastavení** > **Systém** > **Rozhraní**.

- **Garmin Spanner**: Umožňuje použít port USB zařízení ve většině mapovacích programů podporujících normu NMEA 0183 vytvořením virtuálního sériového portu.
- **Sériový režim Garmin**: Slouží k nastavení vlastního formátu společnosti Garmin pro výměnu dat trasových bodů, tras a prošlých tras s počítačem.
- **Vst./výst. NMEA**: Slouží k nastavení zařízení pro použití vstupu a výstupu podle normy NMEA 0183.

**Textový výstup**: Poskytuje prostý textový výstup informací o poloze a rychlosti ve formátu ASCII.

**MTP**: Pro přístup k souborovému systému zařízení nastaví použití protokolu MTP (Media Transfer Protocol) namísto režimu velkokapacitního paměťového úložiště.

#### Nastavení displeje

Vyberte možnost **Nastavení** > **Displej**.

**Prodleva podsvícení**: Umožňuje nastavit, za jak dlouho bude podsvícení vypnuto.

**Úspora energie baterie**: Po vypršení časového limitu podsvícení vypne obrazovku, čímž šetří energii baterie a prodlužuje její životnost.

**Vzhled**: Slouží ke změně vzhledu pozadí displeje a zvýraznění výběru (*Změna barevného režimu*, strana 33).

**Zachycení obrazovky**: Umožňuje uložit obrázek na obrazovce zařízení.

**Zobrazit velikost textu**: Změní velikost textu na obrazovce.

#### Změna barevného režimu

- **1** Vyberte možnost **Nastavení** > **Displej** > **Vzhled**.
- **2** Vyberte možnost:
	- Chcete-li, aby zařízení zobrazovalo denní nebo noční barvy automaticky podle času, vyberte možnost **Režim** > **Automaticky**.
	- K použití světlého pozadí vyberte možnost **Režim** > **Den**.
	- K použití tmavého pozadí vyberte možnost **Režim** > **Noční**.
	- Chcete-li si přizpůsobit barevné schéma pro denní dobu, vyberte možnost **Denní barvy**.
	- Chcete-li si přizpůsobit barevné schéma pro noční dobu, vyberte možnost **Noční barvy**.

#### BluetoothNastavení

#### Vyberte možnost **Nastavení** > **Bluetooth**.

**Stav**: Podporuje bezdrátovou technologii Bluetooth a ukazuje aktuální stav připojení.

**Oznámení**: Ukazuje a skrývá upozornění pro smartphone.

**Zapomenout telefon**: Odstraní připojené zařízení ze seznamu spárovaných zařízení. Tato možnost je k dispozici pouze po spárování zařízení.

#### Wi**‑**FiNastavení

Vyberte možnost **Nastavení** > **Wi-Fi**.

**Wi-Fi**: Aktivuje bezdrátovou technologii.

**Přidat síť**: Umožňuje vyhledat bezdrátovou síť a připojit se k ní.

#### <span id="page-39-0"></span>Nastavení trasování

Dostupné možnosti nastavení trasy závisí na tom, zda je zapnuta možnost Přímé trasování.

Vyberte možnost **Nastavení** > **Trasování**.

- **Přímé trasování**: Zapíná a vypíná přímé trasování. Přímé trasování počítá co nejpřímější trasu k cíli.
- **Aktivita**: Slouží k nastavení aktivity během trasování. Zařízení vypočítá trasy optimalizované pro ty prováděné činnosti.
- **Zamknout na silnici**: Uzamkne modrý trojúhelník, který představuje vaši pozici na mapě, na nejbližší silnici. Tato funkce je vhodná především při jízdě nebo navigování po silnici.
- **Navigace po trase**: Nastaví způsob použitý k výpočtu tras. Možnost Přímá cesta se používá k navigaci z bodu A do bodu B bez přepočítávání. Možnost Silnice a stezky upravuje trasu v souladu s mapovými daty a podle potřeby provádí přepočítávání.
- **Přechody trasy**: Slouží k nastavení způsobu, jakým zařízení trasuje z jednoho bodu trasy k druhému. Toto nastavení je k dispozici pouze pro některé aktivity. Možnost Vzdálenost zajišťuje nasměrování k dalšímu bodu na trase, pokud se nacházíte ve stanovené vzdálenosti od aktuálního bodu.
- **Rozšířené nastavení**: Umožňuje přizpůsobení dalších nastavení trasování (*Pokročilá nastavení trasování*, strana 34).

#### Pokročilá nastavení trasování

Vyberte možnost **Nastavení** > **Trasování** > **Rozšířené nastavení**.

**Metoda výpočtu**: Nastaví způsob použitý pro výpočet trasy.

**Přepočet trasy**: Nastaví předvolby přepočtu při navigaci mimo aktivní trasu.

**Nastavení objížděk**: Určuje typy silnic, terénu a způsobů pohybu, které chcete při navigování vyloučit.

#### Nastavení tónů zařízení

Je možné přizpůsobit tóny pro zprávy, klávesy, upozornění před odbočkou a alarmy.

- **1** Vyberte možnost **Nastavení** > **Tóny** > **Tóny** > **Zapnuto**.
- **2** Vyberte tón pro každý zvukový signál.

#### Nastavení pro geocaching

#### Vyberte možnost **Nastavení** > **Geocaching**.

**Geocaching Live**: Umožňuje odstranit ze zařízení aktuální data o pokladech a odstranit registraci zařízení ze stránky geocaching.com (*[Odebrání Live dat o pokladech](#page-33-0)*, strana 28, *[Odebrání registrace zařízení z portálu](#page-33-0) [Geocaching.com](#page-33-0)*, strana 28).

**Styl pokladu**: Umožňuje zobrazit seznam pokladů podle názvů nebo kódů.

**chirp™ Vyhledávání**: Umožňuje zařízení vyhledat poklad obsahující příslušenství chirp (*[Povolení chirp](#page-33-0)  [vyhledávání zařízení chirp](#page-33-0)*, strana 28).

**Naprogramovat chirp™**: Programuje příslušenství chirp .

- **Nastavení filtru**: Můžete si vytvořit a uložit vlastní filtry pro poklady (*[Uložení vlastního filtru pokladů](#page-32-0)*, strana 27).
- **Nalezené poklady**: Umožňuje zadat počet nalezených pokladů. Tento počet se automaticky zvyšuje se zvyšujícím se počtem zaznamenaných nalezených pokladů (*[Zaznamenání pokusu](#page-33-0)*, strana 28).

#### Bezdrátové snímače

Vaše zařízení lze používat s bezdrátovými snímači ANT+ a Bluetooth Další informace o kompatibilitě a nákupu volitelných snímačů najdete na webu [buy.garmin.com.](http://buy.garmin.com)

#### <span id="page-40-0"></span>Párování bezdrátových snímačů

Před pokusem o spárování si musíte nasadit snímač srdečního tepu nebo instalovat snímač. Párování označuje připojování bezdrátových snímačů pomocí technologie ANT+ nebo Bluetooth, například

připojení monitoru srdečního tepu k zařízení.

- **1** Umístěte zařízení do okruhu 3 m (10 stop) od snímače.
- **POZNÁMKA:** Během párování zachovejte vzdálenost 10 m (33 stop) od ostatních snímačů.
- **2** Vyberte možnost **Nastavení** > **Snímače**.
- **3** Vyberte typ snímače.
- **4** Vyberte možnost **Vyhledávání nových**.

Pokud dojde ke spárování snímače s vaším zařízení, změní se stav snímače zVyhledávání na Připojeno.

#### Nastavení aktivit typu fitness

#### Vyberte možnost **Nastavení** > **Fitness**.

**Auto Lap**: Nastaví automatické označování okruhu po určité vzdálenosti.

**Uživatel**: Nastaví profilové informace uživatele. Zařízení pomocí těchto údajů vypočítává přesné údaje o tréninku v Garmin Connect.

**Zóny ST**: Nastaví pět zón srdečního tepu a váš maximální srdeční tep pro aktivity fitness.

#### Označování kol podle vzdálenosti

Funkci Auto Lap® můžete použít pro automatické označování kol po určité vzdálenosti. Tato funkce je užitečná pro srovnávání vašich výkonů v různých částech aktivity.

- **1** Vyberte možnost **Nastavení** > **Fitness** > **Auto Lap**.
- **2** Zadejte hodnotu a vyberte možnost **Hotovo**.

#### Námořní nastavení

#### Vyberte možnost **Nastavení** > **Námořní**.

**Režim námořní mapy**: Slouží k nastavení typu mapy, kterou zařízení používá při zobrazování námořních dat. Námořní slouží k zobrazení různých funkcí map v různých barvách, takže jsou námořní body zájmu lépe čitelné a mapa odpovídá způsobu, jakým jsou zakresleny papírové mapy. Rybolov (vyžaduje námořní mapy) slouží k zobrazení podrobných obrysů dna a naměřené hloubky a jednoduššímu zobrazení mapy pro optimální použití při rybolovu.

**Vzhled**: Slouží k nastavení vzhledu pomůcek námořní navigace na mapě.

- **Námořní alarmy**: Slouží k nastavení výstrahy po překročení zadané vzdálenosti nesení proudem při zakotvení, při odchýlení od kurzu o zadanou vzdálenost a v případě, že se dostanete do oblasti s určitou hloubkou.
- **Filtr námořní rychlosti**: Zprůměruje rychlost vašeho plavidla za krátký časový úsek a zajistí tak plynulejší určení hodnot rychlosti.

#### Nastavení námořních výstrah

- **1** Vyberte možnost **Nastavení** > **Námořní** > **Námořní alarmy**.
- **2** Vyberte typ výstrahy.
- **3** Zadejte vzdálenost a vyberte možnost **Hotovo**.

#### <span id="page-41-0"></span>Nastavení menu

Vyberte možnost **Nastavení** > **Menu**.

**Styl menu**: Změny vzhledu hlavního menu.

- **Hlavní menu**: Umožňuje přesunovat, přidávat a odstraňovat položky v hlavním menu (*Vlastní přizpůsobení hlavního menu*, strana 36).
- **Pořadí stránek**: Umožňuje přesunovat, přidávat a odstraňovat položky v pořadí stránek (*Změna pořadí stránek*, strana 36).

**Nastavení**: Mění pořadí položek v menu nastavení.

**Kam vést?**: Mění pořadí položek v menu Najít.

#### Vlastní přizpůsobení hlavního menu

Položky hlavního menu můžete přesouvat, přidávat nebo odstraňovat.

- **1** V hlavním menu vyberte možnost **MENU** > **Změnit pořadí položek**.
- **2** Vyberte položku menu.
- **3** Vyberte možnost:
	- Výběrem možnosti **Přesunout** změníte polohu položky v seznamu.
	- Výběrem možnosti **Vložit** přidáte novou položku na seznam.
	- Výběrem možnosti **Odebrat** odstraníte položku ze seznamu.

#### Změna pořadí stránek

- **1** Vyberte možnost **Nastavení** > **Menu** > **Pořadí stránek** > **Upravit pořadí stránek**.
- **2** Vyberte stránku.
- **3** Vyberte možnost:
	- Chcete-li přesunout stránku v seznamu nahoru nebo dolů, vyberte možnost **Přesunout**.
	- Chcete-li do pořadí stránek přidat novou stránku, vyberte možnost **Vložit** a zvolte kategorii.
	- Chcete-li odstranit stránku z pořadí stránek, vyberte možnost **Odebrat**.

**TIP:** Můžete vybrat možnost PAGE a zobrazit tak pořadí stránek.

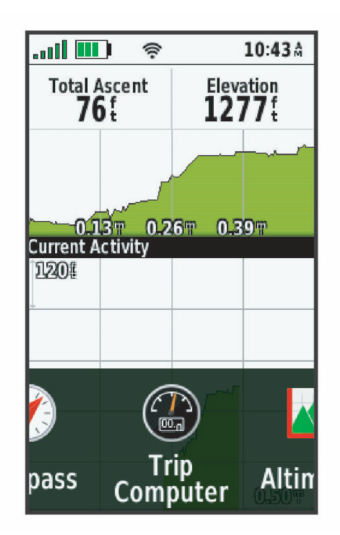

#### <span id="page-42-0"></span>Nastavení formátu souřadnic

**POZNÁMKA:** Neměňte formát souřadnic ani elipsoidový souřadnicový systém, pokud nebudete používat mapu, která určuje souřadnice v odlišném formátu.

Vyberte možnost **Nastavení** > **Formát souřadnic**.

**Formát souřadnic**: Slouží k nastavení formátu souřadnic, v němž se objeví souřadnice polohy.

**Datum mapy**: Slouží k nastavení souřadnicového systému, v němž je mapa sestavena.

**Sféroid**: Zobrazí souřadnicový systém používaný zařízením. Výchozí souřadnicový systém je WGS 84.

#### Změna měrných jednotek

Můžete zvolit vlastní nastavení měrných jednotek pro vzdálenost, rychlost, nadmořskou výšku, hloubku, teplotu, tlak a vertikální rychlost.

- **1** Vyberte možnost **Nastavení** > **Jednotky**.
- **2** Vyberte typ měrné jednotky.
- **3** Vyberte měrnou jednotku.

#### Nastavení času

Vyberte možnost **Nastavení** > **Čas**.

**Formát času**: Slouží k nastavení zařízení na 12hodinový nebo 24hodinový formát.

**Časové pásmo**: Slouží k nastavení časové zóny zařízení. Automatický nastaví časovou zónu automaticky podle vaší pozice GPS.

#### Profily

Profily jsou soubor nastavení umožňující optimalizovat zařízení podle toho, jakým způsobem ho používáte. Pokud zařízení používáte například pro lov, nastavení a zobrazení jsou jiné, než když je používáte pro geocaching.

Když používáte profil a změníte nastavení, jako jsou datová pole nebo měrné jednotky, jsou změny automaticky uloženy jako součást profilu.

#### Vytvoření vlastního profilu

Můžete přizpůsobit nastavení a datová pole pro konkrétní aktivitu nebo cestu.

- **1** Vyberte možnost **Nastavení** > **Profily** > **Vytvořit profil** > **OK**.
- **2** Přizpůsobte svá nastavení a datová pole.

#### Úprava názvu profilu

- **1** Vyberte možnost **Nastavení** > **Profily**.
- **2** Vyberte profil.
- **3** Vyberte možnost **Upravit název**.
- **4** Zadejte nový název.

#### Odstranění profilu

**POZNÁMKA:** Před odstraněním aktivního profilu musíte aktivovat jiný profil. Profil nelze odstranit, pokud je aktivní.

- **1** Vyberte možnost **Nastavení** > **Profily**.
- **2** Vyberte profil.
- **3** Vyberte možnost **Odstranit**.

#### <span id="page-43-0"></span>Vynulování dat a nastavení

- **1** Vyberte možnost **Nastavení** > **Vynulovat**.
- **2** Vyberte možnost:
	- Chcete-li vynulovat data z konkrétní cesty, například vzdálenost nebo průměrné hodnoty, vyberte možnost **Vynulovat data trasy**.
	- Chcete-li vymazat všechny trasové body, vyberte možnost **Odstr. všechny tras. body**.
	- Chcete-li vymazat data od zahájení současné aktivity, vyberte možnost **Vymazat aktuální aktivitu**. **POZNÁMKA:** Zařízení bude data pro danou aktivitu i nadále nahrávat.
	- Chcete-li pouze obnovit nastavení aktuálního profilu aktivity na výchozí tovární hodnoty, vyberte možnost **Smazat nast. profilu**.
	- Chcete-li obnovit veškerá nastavení a profily zařízení na výchozí tovární hodnoty, vyberte možnost **Smazat všech. nast.**.

**POZNÁMKA:** Smazáním všech nastavení dojde k odstranění všech aktivit hledání pokladů ze zařízení. Neodstraní se tím uložená uživatelská data, jako jsou prošlé trasy a trasové body.

• Chcete-li odstranit veškerá uložená uživatelská data a obnovit všechna nastavení zařízení na výchozí tovární hodnoty, vyberte možnost **Odstranit vše**.

**POZNÁMKA:** Odstraněním všech nastavení dojde ke smazání vašich osobních údajů, historie a uložených uživatelských dat včetně prošlých tras a trasových bodů.

#### Obnovení výchozích nastavení stránky

- **1** Otevřete stránku, pro kterou budete obnovovat nastavení.
- **2** Vyberte možnost **MENU** > **Obn. vých. hodnoty**.

# Informace o zařízení

# Aktualizace produktů

Na počítači si nainstalujte aplikaci Garmin Express™ [\(www.garmin.com/express](http://www.garmin.com/express)). Na smartphonu si můžete nainstalovat aplikaci Garmin Explore a nahrávat své trasové body, trasy, prošlé trasy a aktivity.

Služba Garmin Express poskytuje snadný přístup k následujícím službám pro zařízení Garmin:

- Aktualizace softwaru
- Aktualizace mapy
- Registrace produktu

#### Nastavení Garmin Express

- **1** Připojte zařízení k počítači pomocí kabelu USB.
- **2** Přejděte na adresu [garmin.com/express](http://garmin.com/express).
- **3** Postupujte podle pokynů na obrazovce.

# <span id="page-44-0"></span>Připnutí karabinové svorky

**1** Uložte karabinovou svorku  $\Omega$  do drážek na upevňovací sponě  $\Omega$  umístěné na přístroji.

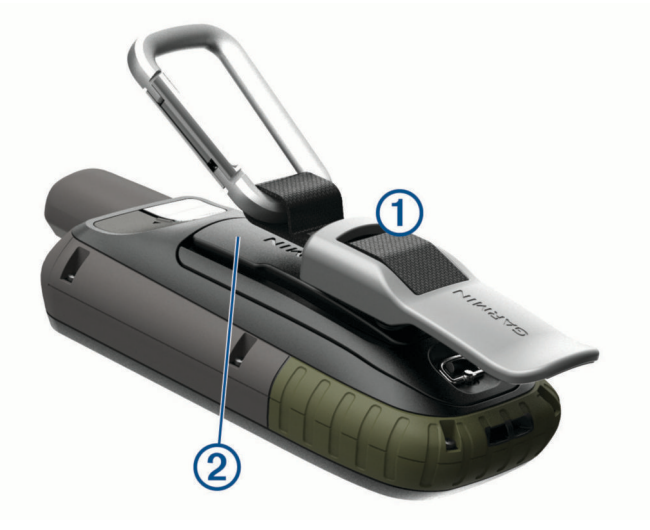

**POZNÁMKA:** Vaše zařízení může vypadat jinak než to na obrázku.

**2** Posunujte karabinovou svorku nahoru, dokud nebude zajištěna.

#### Odepnutí karabinové svorky

Zvedněte dolní část karabinové svorky a vysuňte ji z upevňovací spony.

# Připojení šňůrky na zápěstí

**1** Vložte smyčku šňůrky na zápěstí do otvoru slotu na zařízení.

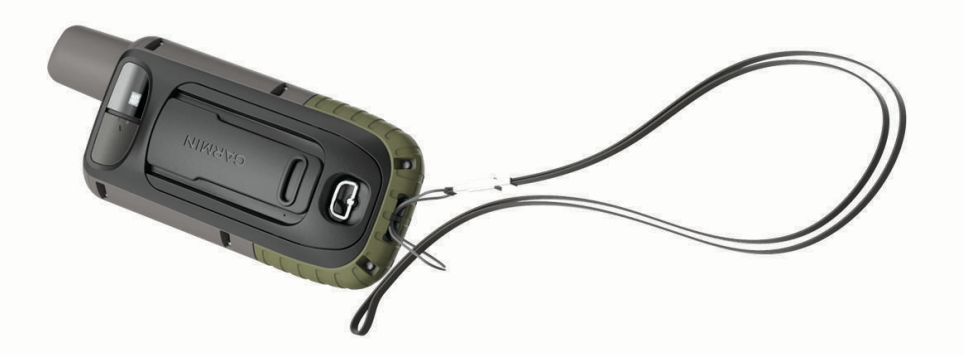

**2** Provlékněte druhý konec šňůrky smyčkou a zatažením utáhněte.

# Péče o zařízení

#### *OZNÁMENÍ*

Nepoužívejte chemické čističe, rozpouštědla a odpuzovače hmyzu, protože by mohly poškodit plastové součásti a koncovky.

Neskladujte zařízení na místech, která jsou vystavena zvýšenému působení extrémních teplot, protože by mohlo dojít k jeho poškození.

Zařízení je odolné proti vodě podle normy IEC 60529 IPX7. Dokáže odolat náhodnému ponoření do vody v hloubce 1 metr po dobu 30 minut. Delší vystavení působení vody za těchto podmínek může zařízení poškodit. Pokud by vám zařízení spadlo do vody, je nezbytné ho před používáním a nabíjením otřít do sucha a vysoušečem vysušit jeho vnitřní součásti.

Pokud je zařízení vystaveno působení chlórované nebo slané vody, opláchněte je důkladně čistou vodou.

# <span id="page-45-0"></span>Čištění zařízení

- **1** Otřete zařízení pomocí tkaniny namočené v roztoku jemného čisticího prostředku.
- **2** Otřete zařízení do sucha.

Po vyčištění nechejte zařízení zcela uschnout.

# Správa dat

**POZNÁMKA:** Toto zařízení není kompatibilní se systémy Windows® 95, 98, Me, Windows NT® a Mac® OS 10.3 a staršími.

#### Typy souborů

Přenosné zařízení podporuje následující typy souborů:

- Soubory z Garmin Explore.
- Soubory tras, prošlých tras a trasových bodů ve formátu GPX.
- Soubory s poklady ve formátu GPX (*[Stahování pokladů pomocí počítače](#page-31-0)*, strana 26).
- Soubory fotografií ve formátu JPEG.
- Soubory uživatelských bodů zájmů GPI z aplikace Garmin POI Loader. Přejděte na adresu [www.garmin.com](http://www.garmin.com/products/poiloader) [/products/poiloader](http://www.garmin.com/products/poiloader).
- Soubory ve formátu FIT pro export do Garmin Connect.

#### Paměťové karty

#### Instalace paměťové karty do zařízení GPSMAP 66s/st

 **VAROVÁNÍ**

K vyjmutí vyměnitelných baterií nepoužívejte ostré předměty.

Můžete instalovat paměťovou kartu microSD o velikosti až 32 GB jako doplňkové úložiště nebo pro nahrání předem uložených map.

- **1** Otočte kroužkem proti směru hodinových ručiček a sejměte kryt.
- **2** Vyjměte baterie.
- **3** Držák karty (1) posuňte do pozice **a** zvedněte jej.
- **4** Vložte paměťovou kartu tak, aby zlaté kontakty směřovaly dolů.

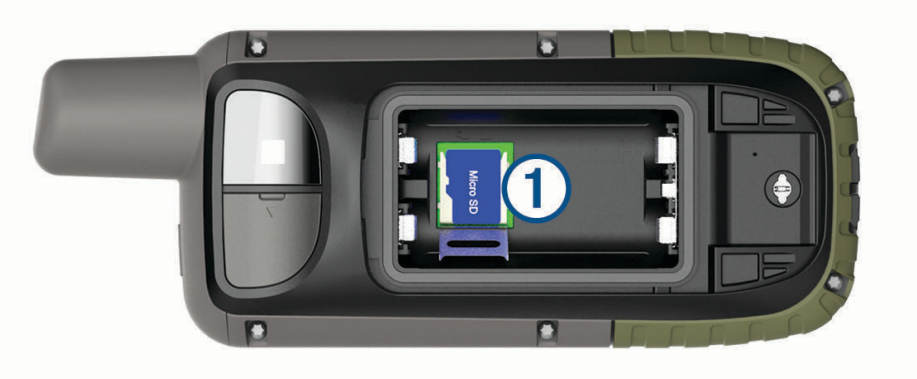

- **5** Zavřete držák karet.
- **6** Posuňte držák karty do pozice a tím ho zajistěte.
- **7** Umístěte zpět baterie a kryt přihrádky na baterie.

#### <span id="page-46-0"></span>Instalace paměťové karty do zařízení GPSMAP 66sr

Můžete instalovat paměťovou kartu microSD o velikosti až 32 GB jako doplňkové úložiště nebo pro nahrání předem uložených map.

**1** Zvedněte ochrannou krytku na boku zařízení  $(1)$ .

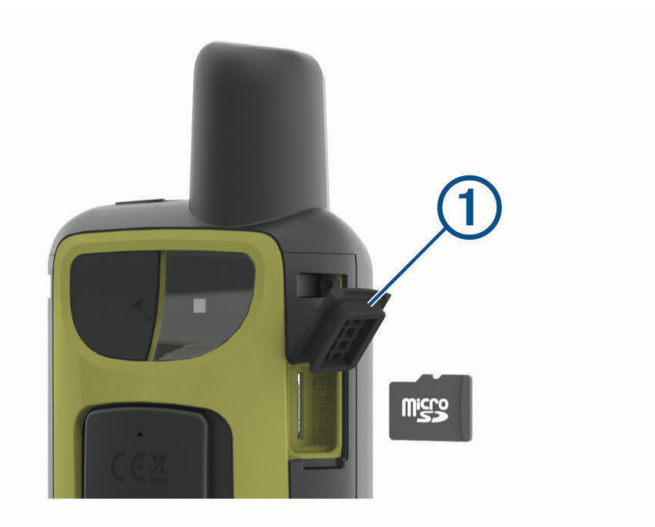

**2** Vložte paměťovou kartu tak, aby zlaté kontakty směřovaly k přední části zařízení.

#### Připojení zařízení k počítači

#### *OZNÁMENÍ*

Před nabíjením nebo připojením k počítači důkladně vysušte z důvodu ochrany před korozí port USB, ochranný kryt a okolní oblast.

- **1** Vytáhněte ochranný kryt z portu USB.
- **2** Zasuňte menší koncovku kabelu USB do portu USB v zařízení.
- **3** Zasuňte velkou koncovku kabelu USB do portu USB v počítači.

Zařízení a paměťová karta (volitelná) se objeví jako vyměnitelné jednotky ve složce Tento počítač v počítačích se systémem Windows a jako připojené svazky v počítačích se systémem Mac.

#### Přenos souborů do zařízení

**1** Připojte zařízení k počítači.

U počítačů se systémem Windows se zařízení zobrazí jako vyměnitelný disk nebo přenosné zařízení a paměťová karta se může zobrazit jako druhý vyměnitelný disk. U počítačů Mac se zařízení a paměťová karta zobrazí jako připojené svazky.

**POZNÁMKA:** Některé počítače s více síťovými jednotkami nemusí zobrazit jednotky zařízení správně. Informace o mapování jednotky naleznete v dokumentaci k operačnímu systému.

- **2** V počítači otevřete prohlížeč souborů.
- **3** Vyberte soubor.
- **4** Vyberte možnost **Upravit** > **Kopírovat**.
- **5** Otevřete přenosné zařízení, jednotku nebo svazek pro zařízení nebo paměťovou kartu.
- **6** Procházením vyhledejte složku.
- **7** Vyberte možnost **Upravit** > **Vložit**.

Soubor se objeví v seznamu souborů v paměti zařízení nebo na paměťové kartě.

#### <span id="page-47-0"></span>Odstranění souborů

#### *OZNÁMENÍ*

Pokud neznáte účel souboru, neodstraňujte jej. Paměť zařízení obsahuje důležité systémové soubory, které by neměly být odstraněny.

- **1** Otevřete jednotku nebo svazek **Garmin**.
- **2** V případě potřeby otevřete složku nebo svazek.
- **3** Vyberte soubor.
- **4** Stiskněte klávesu **Delete** na klávesnici.

POZNÁMKA: Jestliže používáte počítač Apple®, je nutné k úplnému odstranění souborů vyprázdnit složku Trash.

#### Odpojení kabelu USB

Pokud je zařízení připojeno k počítači jako vyměnitelná jednotka nebo svazek, je nutné zařízení bezpečně odpojit od počítače, abyste předešli ztrátě dat. Pokud je zařízení připojeno k počítači Windows v přenosném režimu, není třeba je bezpečně odpojovat.

- **1** Dokončete následující krok:
	- V počítači Windows vyberte ikonu **Bezpečně odebrat hardware** v hlavním panelu systému a zvolte zařízení.
	- V počítači Apple vyberte zařízení a poté možnost **File** > **Eject**.
- **2** Odpojte kabel od svého počítače.

#### GPSMAP 66s/st – technické údaje

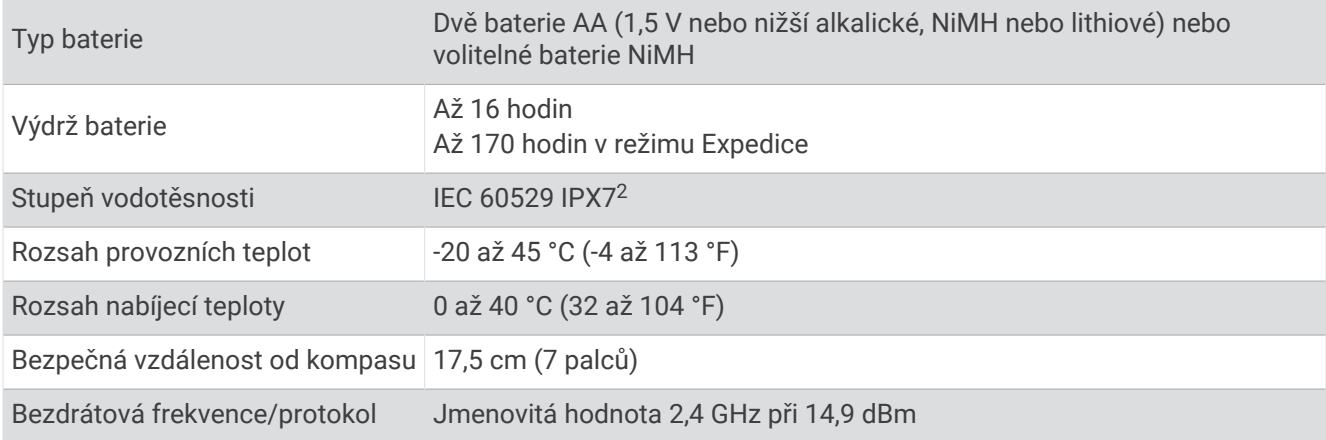

<sup>&</sup>lt;sup>2</sup> Zařízení vydrží náhodné vystavení vodě až do hloubky 1 m po dobu až 30 minut. Další informace naleznete na webových stránkách [www.garmin.com](http://www.garmin.com/waterrating) [/waterrating](http://www.garmin.com/waterrating).

# <span id="page-48-0"></span>GPSMAP 66sr – technické údaje

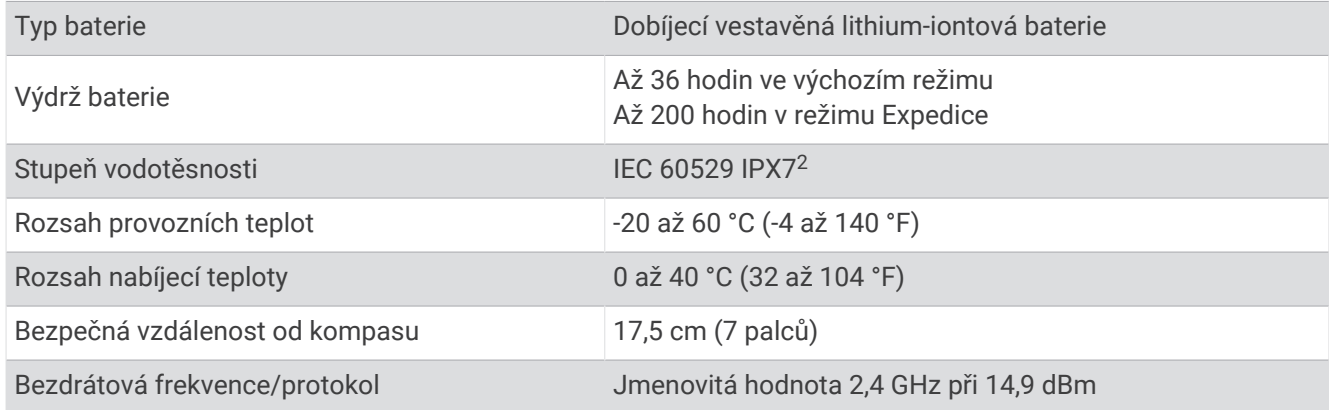

## Zobrazení elektronického štítku s informacemi o předpisech a údaji o kompatibilitě

Štítek pro toto zařízení existuje v elektronické podobě. Elektronický štítek může uvádět informace o předpisech, například identifikační čísla poskytnutá úřadem FCC nebo regionální označení shody, a také příslušné licenční informace a údaje o produktu.

- **1** Vyberte možnost **Nastavení**.
- **2** Vyberte možnost **Informace**.

<sup>&</sup>lt;sup>2</sup> Zařízení vydrží náhodné vystavení vodě až do hloubky 1 m po dobu až 30 minut. Další informace naleznete na webových stránkách [www.garmin.com](http://www.garmin.com/waterrating) [/waterrating](http://www.garmin.com/waterrating).

# Dodatek

# <span id="page-49-0"></span>Datová pole

Některá datová pole vyžadují vaši navigaci nebo bezdrátové příslušenství, aby mohla zobrazovat data. **Aktuální okruh**: Čas změřený stopkami pro aktuální okruh.

**Barometr**: Kalibrovaný aktuální tlak.

**Čas cesty**: Průběžný celkový čas strávený a nestrávený pohybem od posledního vynulování.

**Čas do cíle**: Odhadovaný zbývající čas k dosažení destinace. Aby se zobrazila tato data, musí probíhat navigace.

**Čas k příš. bodu**: Odhadovaná doba potřebná k dosažení dalšího trasového bodu na trase. Aby se zobrazila tato data, musí probíhat navigace.

**Časovač alarmu**: Aktuální čas odpočítávače času.

**Časovač stopek**: Čas změřený stopkami pro aktuální aktivitu.

**Čas pos. okruhu**: Čas změřený stopkami pro poslední dokončený okruh.

**Celkový okruh**: Čas změřený stopkami pro všechny dokončené okruhy.

**Celkový sestup**: Celkové převýšení překonané při sestupu během aktivity nebo od posledního vynulování.

**Celkový výstup**: Celkové převýšení překonané při výstupu během aktivity nebo od posledního vynulování. **Datum**: Aktuální den, měsíc a rok.

**Délka okruhu**: Uražená vzdálenost pro aktuální okruh.

**Délka posl okruhu**: Ujetá vzdálenost pro poslední dokončený okruh.

**Doba cesty – pohyb**: Průběžný čas strávený pohybem od posledního vynulování.

**Doba cesty – zastávky**: Průběžný čas nestrávený pohybem od posledního vynulování.

**Do kurzu**: Směr, kterým se musíte pohybovat, abyste se vrátili na trasu. Aby se zobrazila tato data, musí probíhat navigace.

**Hloubka**: Hloubka vody. Zařízení musí být připojeno k zařízení NMEA® 0183, které dokáže zjistit hloubku vody.

**Hodiny**: Čas v rámci dne podle aktuální polohy a nastavení času (formát, časové pásmo a letní čas).

**Kadence**: Jízda na kole. Počet otáček kliky pedálů. Aby bylo možné tato data zobrazit, musí být zařízení připojeno k příslušenství pro sledování kadence.

**Kadence okruhu**: Jízda na kole. Průměrná kadence pro aktuální okruh.

**Kadence pos okruhu**: Jízda na kole. Průměrná kadence pro poslední dokončený okruh.

**Kalorie (kcal)**: Celkový počet spálených kalorií.

**Klouzavost**: Poměr uražené vzdálenosti ve vodorovném směru a změny převýšení.

**Klouzavost do cíle**: Klouzavost pro trasu, kterou je potřebné absolvovat z vaší současné pozice do cílové nadmořské výšky. Aby se zobrazila tato data, musí probíhat navigace.

**Kurz**: Směr z vaší počáteční polohy k cílovému bodu. Trasa může být zobrazena jako plánovaná nebo nastavená trasa. Aby se zobrazila tato data, musí probíhat navigace.

**Max. nadmořská výška**: Nejvyšší dosažená nadmořská výška od posledního vynulování.

**Max. teplota za 24 h**: Maximální teplota zaznamenaná během posledních 24 hodin z kompatibilního snímače teploty.

**Maximální rychlost**: Nejvyšší dosažená rychlost od posledního vynulování.

**Maximální sestup**: Maximální rychlost sestupu v metrech za minutu nebo stopách za minutu od posledního vynulování.

**Maximální výstup**: Maximální rychlost stoupání ve stopách za minutu nebo v metrech za minutu od posledního vynulování.

**Mimo trasu**: Vzdálenost doleva nebo doprava, o kterou jste se odchýlili od původní dráhy cesty. Aby se zobrazila tato data, musí probíhat navigace.

**Min. nadmořská výška**: Nejnižší dosažená nadmořská výška od posledního vynulování.

**Min. teplota za 24 h**: Minimální teplota zaznamenaná během posledních 24 hodin z kompatibilního snímače teploty.

**Nadm. výška nad zemí**: Nadmořská výška vaší aktuální polohy nad úrovní terénu.

**Nadmořská výška**: Výška vaší současné polohy nad mořskou hladinou nebo pod mořskou hladinou.

**Nadmořská výška GPS**: Nadmořská výška vaší aktuální polohy pomocí zařízení GPS.

**Odbočení vozidla**: Směr další odbočky na trase. Aby se zobrazila tato data, musí probíhat navigace.

**Odbočit**: Úhel rozdílu (ve stupních) mezi směrem k cíli a vaším současným kurzem. L znamená otočit doleva. P znamená otočit doprava. Aby se zobrazila tato data, musí probíhat navigace.

**Odh. čas v MC**: Odhadovaná denní doba, kdy dorazíte do dalšího trasového bodu (upravená pro místní čas daného trasového bodu). Aby se zobrazila tato data, musí probíhat navigace.

**Odhadovaný čas v cíli**: Odhadovaná denní doba, kdy dorazíte do cílové destinace (upravená pro místní čas dané destinace). Aby se zobrazila tato data, musí probíhat navigace.

**Okolní tlak**: Nekalibrovaný okolní tlak.

**Okruhy**: Počet dokončených okruhů pro aktuální aktivitu.

**Poč. km cesty**: Průběžná vzdálenost uražená od posledního vynulování.

**Počítadlo kilometrů**: Průběžná uražená vzdálenost pro všechny cesty. Tento celkový počet se nevymaže, pokud vynulujete data cesty.

**Poloha (šířka/délka)**: Aktuální pozice dle zeměpisné délky a šířky bez ohledu na vybrané nastavení formátu souřadnic.

**Poloha (vybraná)**: Aktuální pozice používající vybrané nastavení formátu souřadnic.

**Přesnost GPS**: Mezní odchylka pro určení přesné polohy. Poloha GPS je například určena s přesností ±3,65 m (12 stop).

**Procento ST pro okruh**: Průměrné procento maximálního srdečního tepu pro aktuální okruh.

**Prům. rych. pohybu**: Průměrná rychlost při pohybu od posledního vynulování.

**Průměrná kadence**: Jízda na kole. Průměrná kadence pro aktuální aktivitu.

**Průměrná rychlost**: Průměrná rychlost při pohybu a při zastavení od posledního vynulování.

**Průměrný okruh**: Průměrný čas okruhu pro aktuální aktivitu.

**Průměrný sestup**: Průměrné převýšení při sestupu od posledního vynulování.

**Průměrný ST**: Průměrný srdeční tep pro aktuální aktivitu.

**Průměrný výstup**: Průměrné převýšení při výstupu od posledního vynulování.

**Prům ST %max**: Průměrné procento maximálního srdečního tepu pro aktuální aktivitu.

**Rychlost**: Aktuální cestovní rychlost.

**Rychlostní limit**: Nahlášený rychlostní limit pro danou silnici. Není k dispozici na všech mapách a ve všech oblastech. Vždy je potřeba se řídit skutečnými rychlostními limity podle aktuálně platného dopravního značení v daném úseku.

**Rychlost okruhu**: Průměrná rychlost pro aktuální okruh.

**Rychlost PO**: Průměrná rychlost pro poslední dokončený okruh.

**Rychlost přiblížení**: Rychlost, kterou se blížíte po trase k cílovému bodu. Aby se zobrazila tato data, musí probíhat navigace.

**Sestup pro okruh**: Převýšení při sestupu pro aktuální okruh.

**Sestup pro p.o.**: Převýšení při sestupu pro poslední dokončený okruh.

**Síla signálu GPS**: Síla satelitního signálu GPS.

**Směr jízdy**: Směr, kterým se pohybujete.

**Směr k cíli**: Směr z vaší současné polohy k cílovému bodu. Aby se zobrazila tato data, musí probíhat navigace.

**Směr kompasu**: Směr, kterým se pohybujete, podle kompasu.

**Směr pohybu GPS**: Směr, kterým se pohybujete, podle zařízení GPS.

**Srdeční tep**: Váš srdeční tep udávaný v tepech za minutu (bpm). Zařízení musí být připojeno ke kompatibilnímu snímači srdečního tepu.

<span id="page-51-0"></span>**Srdeční tep – %Max.**: Procento maximálního srdečního tepu.

**ST okruhu**: Průměrný srdeční tep pro aktuální okruh.

**ST pos. okruhu**: Průměrný srdeční tep pro poslední dokončený okruh.

**Stupeň**: Výpočet stoupání (nadmořské výšky) při běhu (vzdálenost). Například, vystoupáte-li 3 m (10 stop) na každých uražených 60 m (200 stop), bude sklon 5 %.

**Teplota**: Teplota vzduchu. Vaše tělesná teplota ovlivňuje snímač teploty. Zařízení musí být připojeno k snímači tempe™ , aby se zobrazila tato data.

**Teplota vody**: Teplota vody. Zařízení musí být připojeno k zařízení NMEA 0183, které dokáže zjistit teplotu vody.

**Trasový bod v cíli**: Poslední bod na trase k cíli. Aby se zobrazila tato data, musí probíhat navigace.

**Trasový bod v příštím**: Další bod na trase. Aby se zobrazila tato data, musí probíhat navigace.

**Ukazatel**: Šipka ukazuje ve směru dalšího trasového bodu nebo odbočky. Aby se zobrazila tato data, musí probíhat navigace.

**Umístění cíle**: Pozice cílové destinace. Aby se zobrazila tato data, musí probíhat navigace.

**Uplynulý čas aktivity**: Celkový zaznamenaný čas. Například, pokud spustíte odpočet a poběžíte 10 minut, poté odpočet na 5 minut zastavíte, poté odpočet znovu spustíte a poběžíte 20 minut, bude váš uplynulý čas 35 minut.

**Úroveň nabití baterie**: Zbývající energie baterie.

- **Vert. rychlost do cíle**: Rychlost, jakou vystupujete nebo sestupujete do předem určené nadmořské výšky. Aby se zobrazila tato data, musí probíhat navigace.
- **Vert. vzd. do cíle**: Převýšení mezi aktuální pozicí a cílovou destinací. Aby se zobrazila tato data, musí probíhat navigace.
- **Vert. vzd. k př. b.**: Převýšení mezi aktuální pozicí a dalším trasovým bodem na trase. Aby se zobrazila tato data, musí probíhat navigace.

**Vertikální rychlost**: Rychlost stoupání a sestupu v čase.

**Východ slun.**: Čas východu Slunce určený podle vaší pozice GPS.

**Výstup/okruh**: Převýšení při výstupu pro aktuální okruh.

**Výstup pro p.o.**: Převýšení při výstupu pro poslední dokončený okruh.

**Vzdál. k příští**: Zbývající vzdálenost k dalšímu trasovému bodu na trase. Aby se zobrazila tato data, musí probíhat navigace.

**Vzdálenost k cíli**: Zbývající vzdálenost do cílové destinace. Aby se zobrazila tato data, musí probíhat navigace.

**Vzdálenost v aktivitě**: Ujetá vzdálenost pro aktuální prošlou trasu nebo aktivitu.

**Žádná**: Toto je prázdné datové pole.

**Západ slunce**: Čas západu Slunce určený podle vaší pozice GPS.

**Zóna srdečního tepu**: Zóna výkonu vašeho aktuálního srdečního tepu (1 až 5). Výchozí zóny vycházejí z vašeho uživatelského profilu a maximálního srdečního tepu (220 minus váš věk).

# Další informace

Další informace o tomto produktu naleznete na webové stránce Garmin.

- Na stránce [support.garmin.com](http://support.garmin.com) najdete další návody, články a aktualizace softwaru.
- Přejděte na adresu [buy.garmin.com](http://buy.garmin.com) nebo požádejte svého prodejce Garmin o informace o volitelném příslušenství a náhradních dílech.

# Volitelné příslušenství

Volitelné příslušenství, jako například držáky, mapy, příslušenství typu fitness a náhradní díly, můžete objednat na webu na adrese<http://buy.garmin.com> nebo od prodejce společnosti Garmin.

#### <span id="page-52-0"></span>tempe

tempe je ANT+ bezdrátový snímač teploty. Snímač můžete připevnit k bezpečnostní šňůrce nebo poutku, na kterém bude vystaven okolnímu vzduchu, takže bude poskytovat konzistentní zdroj přesných údajů o teplotě. Musíte spárovat tempe se zařízením, aby mohly být zobrazeny údaje o teplotě z tempe.

#### Tipy pro párování ANT+ příslušenství s vaším zařízením Garmin

- Ověřte, zda je příslušenství ANT+ kompatibilní s vaším zařízením Garmin.
- Před spárováním příslušenství ANT+ se zařízením Garmin se přesuňte do vzdálenosti minimálně 10 m (33 stop) od jiného příslušenství ANT+.
- Umístěte zařízení Garmin v dosahu 3 m (10 stop) příslušenství ANT+.
- Po prvním spárování zařízení Garmin automaticky rozpozná příslušenství ANT+ pokaždé, když je aktivováno. Tento proces proběhne automaticky po zapnutí zařízení Garmin a trvá pouze několik sekund, pokud je příslušenství aktivováno a pracuje správně.
- Po spárování přijímá vaše zařízení Garmin data pouze z tohoto příslušenství, takže se můžete pohybovat v blízkosti jiného příslušenství.

# Odstranění problémů

#### Restartování zařízení GPSMAP 66s/st

Pokud zařízení přestane reagovat, bude zřejmě nutné je restartovat. Tímto krokem nevymažete žádná data ani nastavení.

- **1** Vyjměte baterie.
- **2** Nainstalujte baterie zpět.
- **3** Podržte tlačítko (<sup>I</sup>).

#### Restartování zařízení GPSMAP 66sr

Pokud zařízení přestane reagovat, bude zřejmě nutné je restartovat. Tímto krokem nevymažete žádná data ani nastavení.

Po dobu asi 30 sekund podržte zapínací tlačítko.

#### Rozsahy srdečního tepu

Mnoho sportovců využívá rozsahy srdečního tepu pro měření a zvyšování výkonnosti kardiovaskulárního systému a zvýšení své kondice. Rozsah srdečního tepu je nastavený rozsah počtu srdečních stahů za minutu. Existuje pět běžně uznávaných rozsahů srdečního tepu, které jsou očíslovány od 1 do 5 podle vzrůstající intenzity. Rozsahy srdečního tepu se vypočítávají jako procentní hodnota vašeho maximálního srdečního tepu.

#### Cíle aktivit typu fitness

Znalost vlastních rozsahů srdečního tepu vám může pomoci měřit a zvyšovat svou kondici za předpokladu porozumění a aplikace uvedených principů.

- Váš srdeční tep je dobrým měřítkem intenzity cvičení.
- Trénink v určitém rozsahu srdečního tepu vám pomůže zvýšit výkonnost vašeho kardiovaskulárního systému.

Znáte-li svůj maximální srdeční tep, můžete pomocí tabulky (*[Výpočty rozsahů srdečního tepu](#page-53-0)*, strana 48) určit rozsah srdečního tepu nejvhodnější pro vaše kondiční cíle.

Pokud svůj maximální srdeční tep neznáte, použijte některý z kalkulátorů dostupných na síti Internet. Změření maximálního srdečního tepu také nabízejí některá zdravotnická střediska. Výchozí maximální srdeční tep je 220 minus váš věk.

# <span id="page-53-0"></span>Výpočty rozsahů srdečního tepu

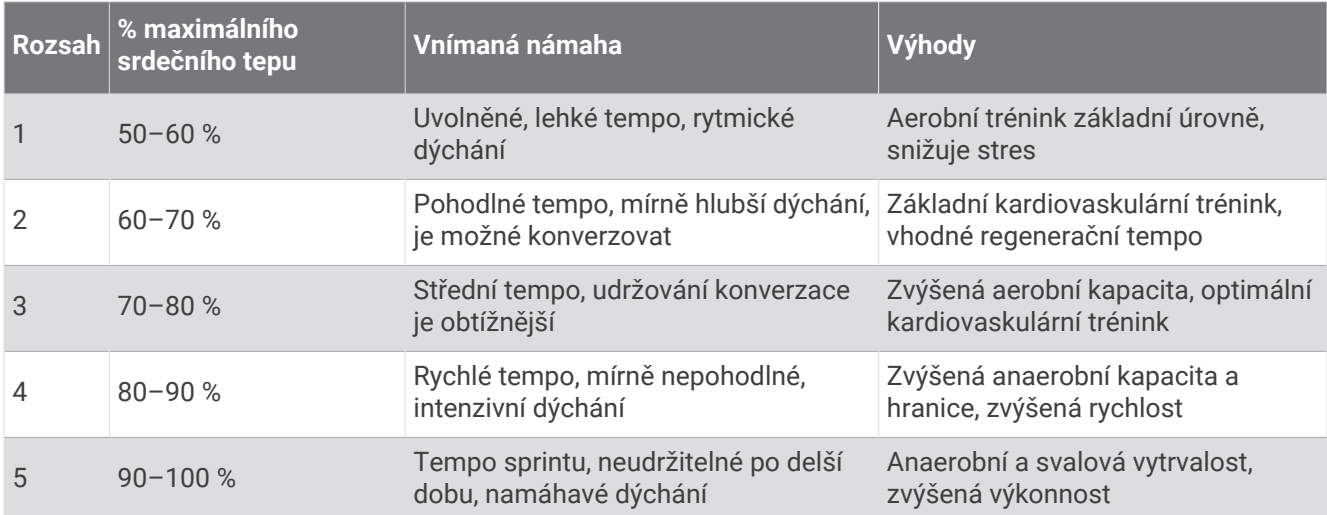

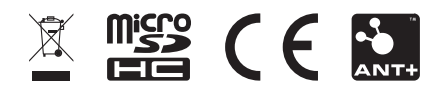

Únor 2024 GUID-C8E8E9D8-9FB4-41B8-B0BC-716C62EB54AB v6